<span id="page-0-0"></span>**Automation System TROVIS 5100 Control and Processing Unit TROVIS 5171**

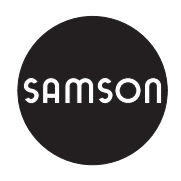

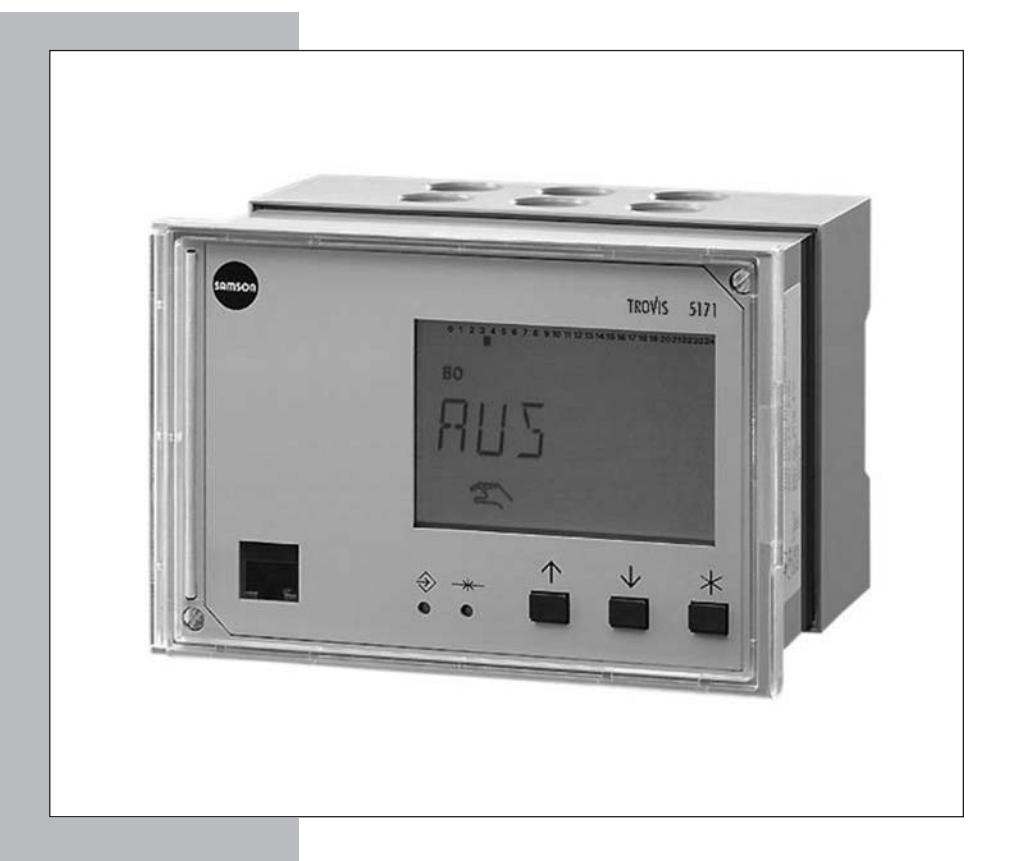

# **Mounting and Operating Instructions**

**EB 5171 EN**

Firmware version [1.1x](#page-0-0) Edition November 2005  $\epsilon$ 

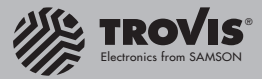

### **Disclaimer of liability**

We are constantly developing our products and therefore, reserve the right to change the product or the information contained in this document at any time without notice.

We do not assume any liability for the accuracy or completeness of these mounting and operating instructions. Moreover, we do not guarantee that the buyer can use the product for an intended purpose. SAMSON rejects any liability for claims by the buyer, especially claims for compensation including lost profits or any other financial loss, except the damage was caused intentionally or by gross negligence. If an essential term of the contract is breached by negligence, SAMSON's liability is limited to the foreseeable damage.

#### **Safety instructions**

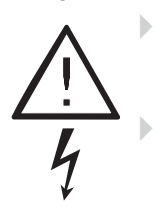

 The device may only be assembled, started up or operated by trained and experienced personnel familiar with the product. Proper shipping and appropriate storage are assumed.

 The device has been designed for use in electrical power systems. For wiring and maintenance, you are required to observe the relevant safety regulations.

# **Contents**

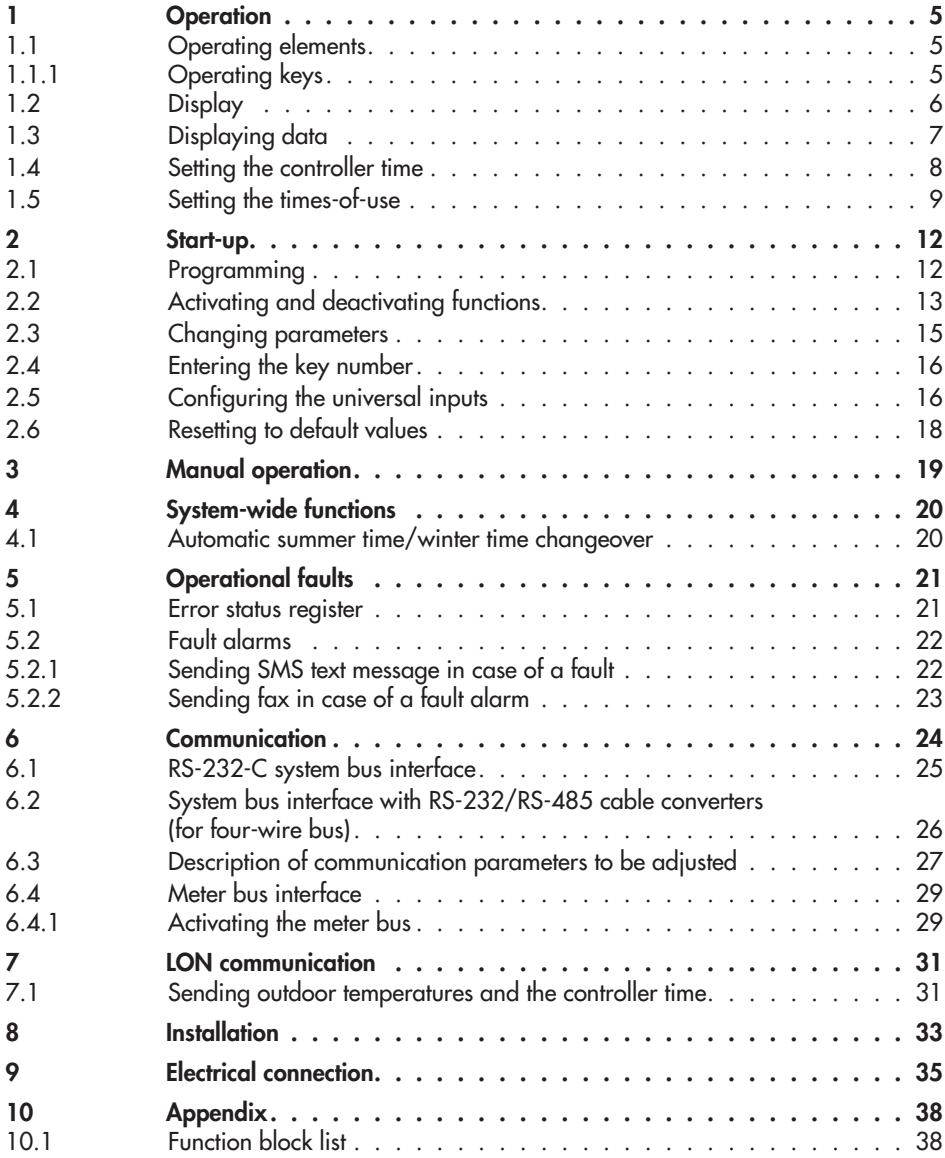

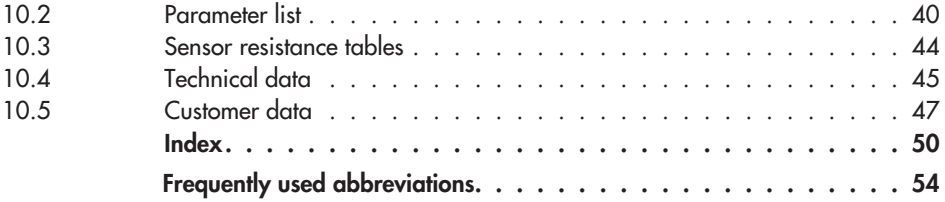

# <span id="page-4-0"></span>**1 Operation**

The TROVIS 5171 Control and Processing Unit (**P**rogrammable **L**ogic **C**ontroller = PLC) is freely programmable. The controller is delivered **without** an executable program in the memory. The application must be developed separately for the desired purpose on the PC using ISaGRAF® (programming as in DIN IEC 61131-1) and then transferred to the controller.

On start-up, after transferring the generated application, the **current time and date** must be set in the controller  $\rightarrow$  section [1.4](#page-7-0)).

# **1.1 Operating elements**

# **1.1.1 Operating keys**

The keys are located in the front panel of the PLC and protected by a Plexiglas door.

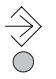

### **Changeover key**

(press with pen or other pointed item**)** Switch between levels (–> inside of back cover)

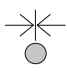

### **Reset key**

(press with pen or other pointed item) Reset freely accessible parameters and function blocks to their default values (factory settings)

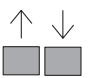

### **Cursor key(s)**

– Navigate in levels (also in application developed with ISaGRAF®) – Change values

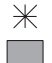

### **Enter key**

- Open levels (also in application developed with ISaGRAF®)
- Activate editing mode for parameters and function blocks
- Confirm entered settings

# <span id="page-5-0"></span>**1.2 Display**

After switching on and during operation, the PLC is in the operating level. When the application is active, either the name of the application or a customer-specific menu is displayed. This menu can be customized to meet your specific needs in the ISaGRAF® application. If no application has been loaded or activated, **STOP** is displayed. If an active connection between the PC and PLC exists, the  $\overrightarrow{p}$  icon is displayed.

In the info level, the current controller time and operating data are displayed. The binary inputs and outputs are represented by black squares below the row of numbers. Icons indicate the operating status of the PLC.

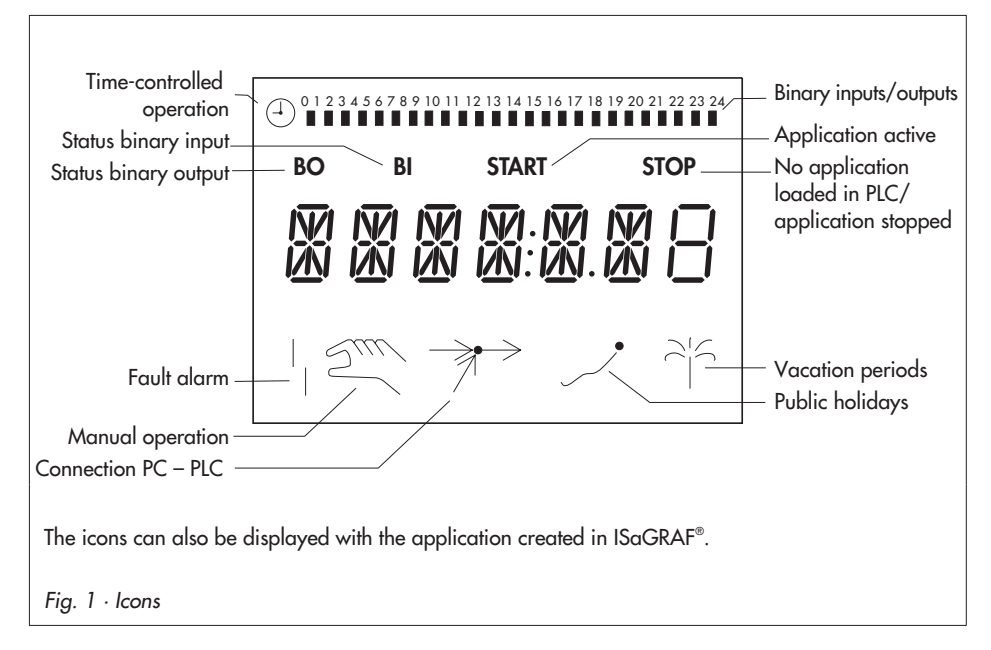

# <span id="page-6-0"></span>**1.3 Displaying data**

The states of the inputs and outputs, the available memory as well as information on fault alarms and communication can be retrieved in the info level.

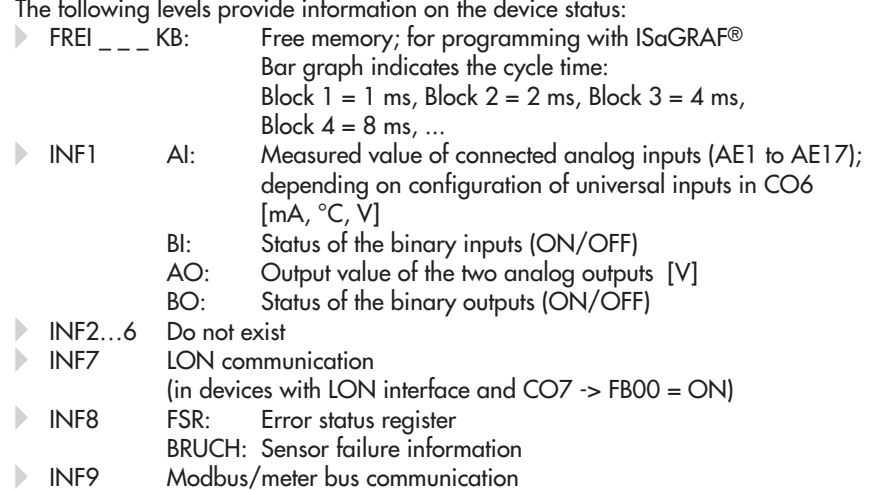

### **Proceed as follows:**

**3s** Switch to configuration and parameter level. Display shows: **PA5**

- $\overline{\vee}$ Select **END**.
- Switch to info level.  $\Rightarrow$ Display shows: controller time
- Select info level (-> Fig. [6](#page-52-0) on page [53](#page-52-0)). 団
- $\mathbb{R}$ Open info level.
- $\overline{\vee}$ Select data point.

### **Exit info level:**

- $\sqrt{ }$ Select **END**.
- $\mathbb{R}$ Return to operating level. Display shows: name of the application or customer-specific menu

# <span id="page-7-0"></span>**1.4 Setting the controller time**

The current time and date need to be set immediately after start-up and after a power failure lasting more than 24 hours.

The time is set in **PA5** parameter level.

### **Proceed as follows:**

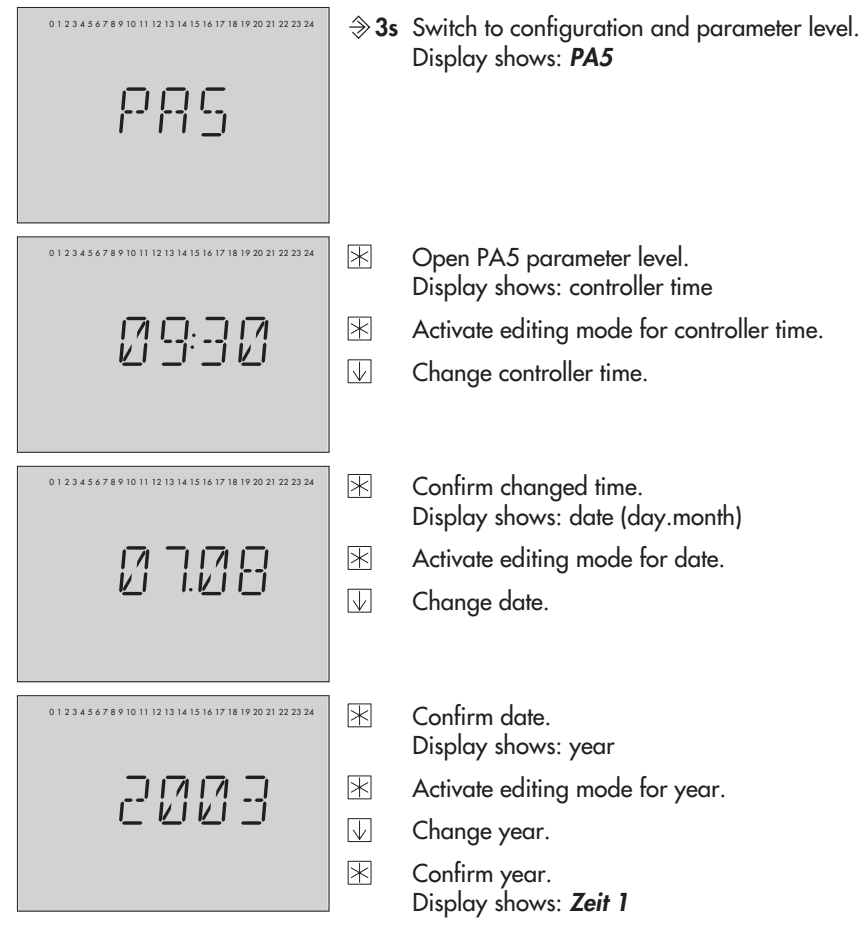

<span id="page-8-0"></span>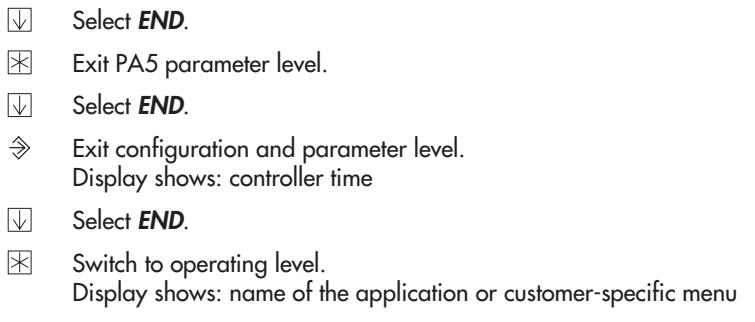

### **Note!**

If no key is pressed for two minutes, the PLC returns to operating level.

# **1.5 Setting the times-of-use**

The controller provides 12 times-of-use that can be utilized separately. Within a specified time-of-use (ZEIT 1 to ZEIT 12), two usage periods can be programmed for each day of the week. If you do not require all usage periods, the start and stop times of the idle periods must be set to identical times.

### **Note!**

The behavior of the PLC during and outside the times-of-use is to be determined in the ISaGRAF® application.

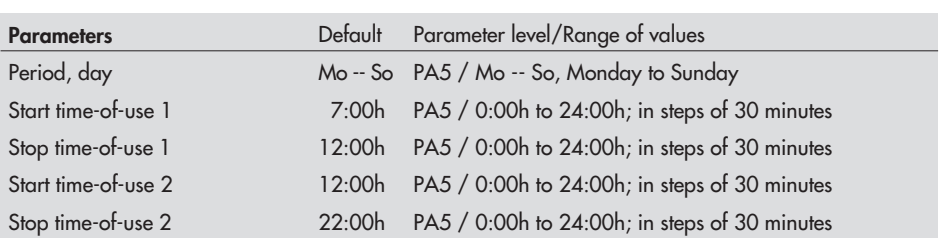

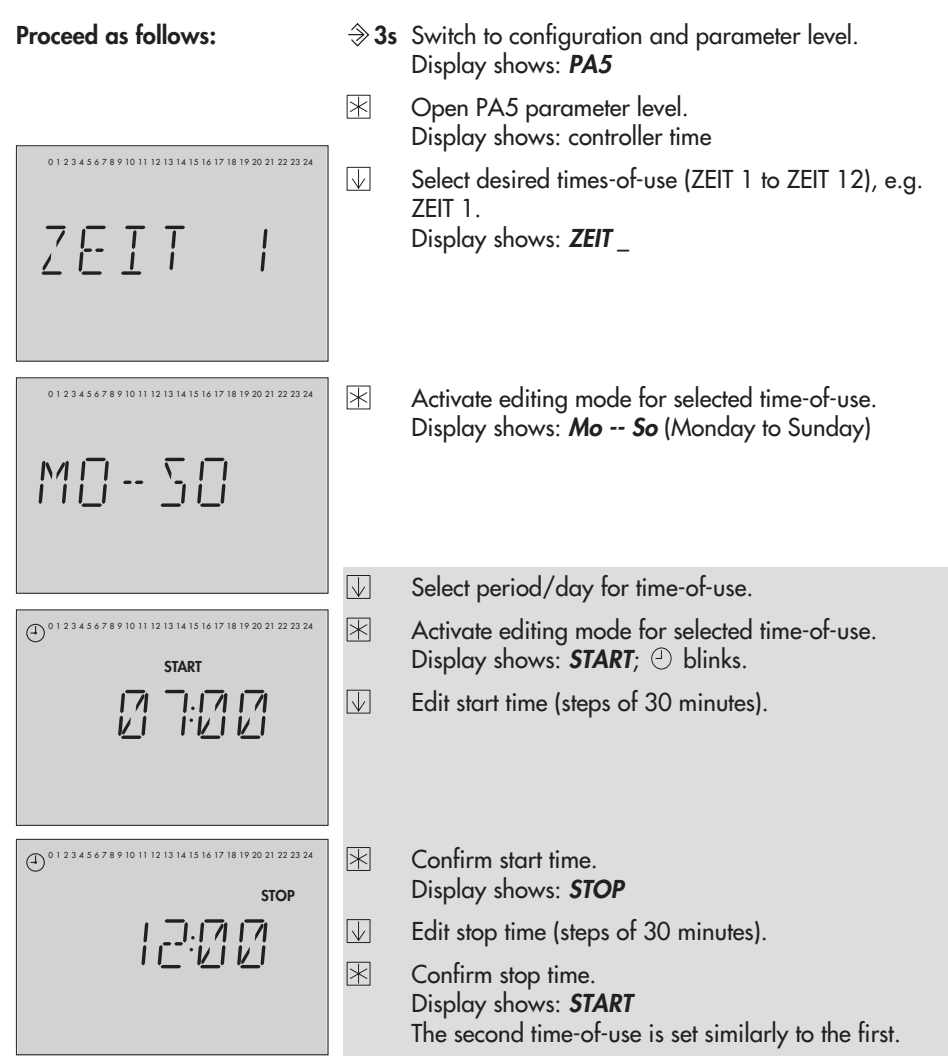

To set times-of-use for each day, repeat the instructions in the fields highlighted in gray.

### **Note!**

Do not use the Mo -- So menu to check the programmed times-of-use. If this menu is opened after the times-of-use have been set, the usage times programmed for each day of the week are reset to their default settings.

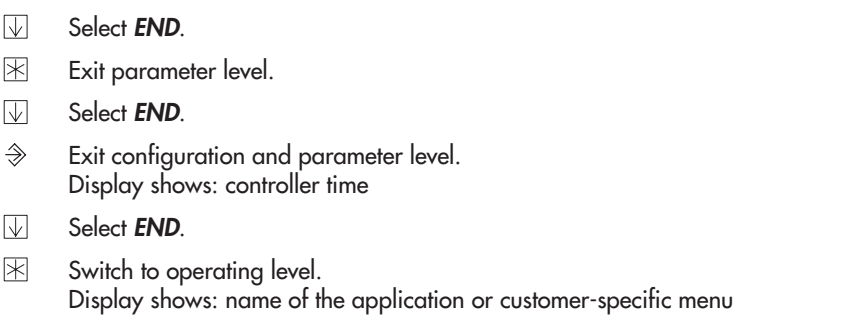

### **Note!**

If no key is pressed for two minutes, the PLC returns to the operating level.

# <span id="page-11-0"></span>**2 Start-up**

# **2.1 Programming**

Programming the PLC requires a PC with ISaGRAF® software.

The ISaGRAF® software enables you to program a control system that is tailored to the specific needs of your plant (ISaGRAF® development environment 1400-7621). Programming must follow the structures and rules stipulated in DIN IEC 61131-3. The PLC may be programmed with the languages defined in the standard: Sequential Function Chart (SFC), Instruction List (IL), Flow Chart (FC), Function Block Diagram (FBD), Ladder Diagram (LD), and Structured Text (ST).

There are 128 KB of memory available in the PLC for the ISaGRAF® application.

The programmed application is complied to machine code in the PC environment. This code is then transferred to the PLC over the front RJ-45 jack (connecting cable 1400-7308).

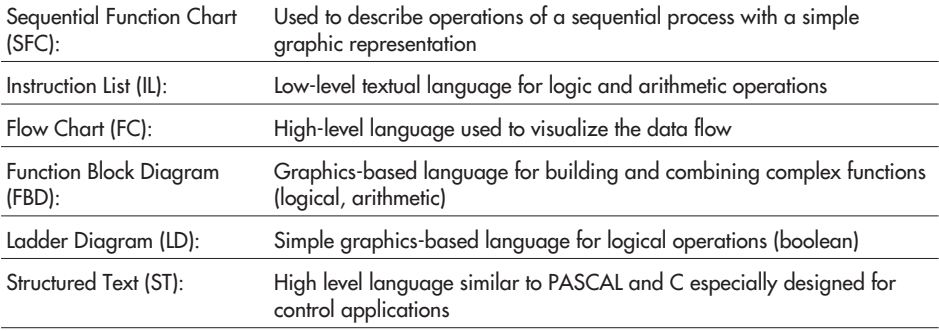

#### **Programming languages:**

For operation and application of the ISaGRAF® environment, refer to the documentation included in the software package. To enable simple and clear programming, ready-made functions and function blocks are available from SAMSON.

**Note!** In ISaGRAF®, internal variables can be assigned (hexadecimal) network addresses. The status or value of the internal variable is written to the associated holding register and can be read over Modbus. The PLC holding registers 42001 to 46999 are reserved for this purpose.

**Important!** The PLC application must be reloaded after a cold start.

# <span id="page-12-0"></span>**2.2 Activating and deactivating functions**

A function is activated over the associated function block. The numbers 0 to 24 in the top row of the display represent the respective function block numbers. When a configuration level is opened, the activated function blocks are indicated by a black square on the right-hand side below the function block number. For more details on function blocks, refer to section [10.1](#page-37-0).

The functions are grouped by topics:<br>CO1...4 Do not exist

- CO1…4 Do not exist
- $\triangleright$  CO<sub>5</sub> Higher level functions
- $\triangleright$  CO<sub>6</sub> Configuration of universal inputs
- $\triangleright$  CO<sub>7</sub> LON communication (in devices with LON interface and CO7 -> FB00 = ON)
- $\triangleright$  CO8 **Fault initialization**
- $\triangleright$  CO<sub>2</sub> Modbus/meter bus communication

### **Proceed as follows:**

- **3s** Switch to configuration and parameter level. Display shows: **PA5**
- $\overline{\mathbb{U}}$ Select configuration level (–> Fig. [6](#page-52-0) on page [53\)](#page-52-0).
- 闲 Open configuration level.

 $\overline{\vee}$ Select function block.

- 闲 Activate editing mode for selected function block. Function block number blinks. When the display shows **0 0 0 0**, the valid key number must be entered, see section  $2.4$
- $\mathbb{M}$ Activate function block (FB = ON). An activated function block is indicated by a black square on the right-hand side below the function block number.

**Or:**

- $\overline{\mathbb{V}}$ Deactivate function block (FB = OFF).
- 闲 Confirm changed settings. If the function block is not closed, further function blocks can be edited.

Proceed as follows: Change settings and confirm changes. If applicable, the following function block parameter is displayed. Once all parameters have been confirmed, the opened function block is closed.

To set further function blocks, repeat the instructions in the fields highlighted in gray.

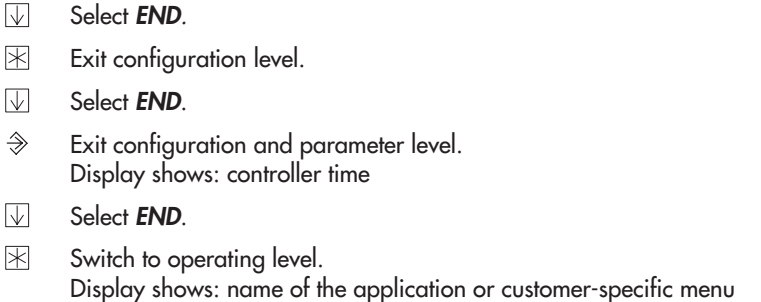

### **Note!**

If no key is pressed for two minutes, the PLC returns to the operating level.

# <span id="page-14-0"></span>**2.3 Changing parameters**

Depending on the activated functions, not all parameters listed in the Appendix (–> section [10.2\)](#page-39-0) might be available.

The parameters are grouped by topics:<br>PA1...4 Do not exist

- PA1…4 Do not exist
- $P_A$ Controller time, times-of-use
- $\triangleright$  PA6 Does not exist
- $\triangleright$  PA7 LON communication (in devices with LON interface and CO7 -> FB00 = ON)
- $\triangleright$  PAR Does not exist
- $\triangleright$  PA9 Modbus/meter bus communication

#### **Proceed as follows:**

**3s** Switch to configuration and parameter level. Display shows: **PA5**

- $\overline{\mathbb{U}}$ Select parameter level (-> Fig. [6](#page-52-0) on page [53](#page-52-0)).
- 闲 Open parameter level.
- $\overline{\vee}$ Select parameter.
- 闲 Activate editing mode for selected parameter.
- $\overline{\vee}$ Change parameter.
- 闲 Confirm parameter.

To set further parameters, repeat the instructions in the fields highlighted in gray.

- $\overline{\mathbb{U}}$ Select **END**. 闲 Exit parameter level.  $\overline{\mathcal{M}}$ Select **END**.  $\hat{\Rightarrow}$ Exit configuration and parameter level. Display shows: controller time  $\overline{\vee}$ Select **END**.
- 闲 Switch to operating level. Display shows: name of the application or customer-specific menu

#### **Note!**

If no key is pressed for two minutes, the PLC returns to operating level.

# <span id="page-15-0"></span>**2.4 Entering the key number**

Some functions are protected against unintentional and unauthorized access by a key number. The key number, which is required to activate and deactivate protected functions, can be found on page [49](#page-48-0). To avoid unauthorized use, remove the page or make the key number unreadable.

### **Proceed as follows:**

On the display, **0 0 0 0** blinks.

 $\sqrt{}$ Enter key number.

閑 Confirm key number.

> When the correct number has been entered, the function block you wish to change blinks on the display.

> When an invalid key number is entered, the PLC switches to the next configuration level.

The key number remains active for approximately 5 minutes.

# **2.5 Configuring the universal inputs**

### **Note!**

Connect a 50  $\Omega$  resistor in parallel on using the 0(4) to 20 mA input. When the inputs (0 to 10 V or 0(4) to 20 mA) are active, use terminal 13 for GND instead of terminal 10.

17 universal inputs are available. The inputs can be configured to serve as a binary, analog (0 to 10 V, 0(4) to 20 mA) or sensor input. The hardware must be configured accordingly (sensor initialization).

The sensor resistance values can be found on page [44](#page-47-0).

The following applies:

- $\mathbb{R}^n$ Pt 100 and Pt 1000 mixed (default)
- $\mathbf{r}$  $CO6 \rightarrow$  Fb00 = OFF: Pt 100 and PTC mixed

Each universal input can also be configured separately.

The following function block parameters are available: Pt 100/500/1000/2000, Ni 200/1000/2000, PTC, NTC, OHM (1-2 kΩ), BE, 0(4) to 20 mA, and 0 to 10 V (model no. 5171-0003 and higher).

The function blocks FB01 to FB17 correspond to the binary inputs BE1 to BE17 in the wiring

diagram (–> page [37](#page-36-0)). The function block for the selected sensor is activated and the function block parameter associated with the type of input signal is selected.

If the temperature values displayed by the PLC deviate from the actual temperatures, the measured values of the connected sensors can be changed or reset.

When calibrating a sensor, the currently displayed sensor value must be changed such that it corresponds to the temperature value (reference value) measured directly at the point of measurement.

Sensor calibration must be activated in CO6 using FB23. An improper calibration can be deleted by setting FB23 = OFF.

#### **Note!**

The tolerance by which a sensor value can be corrected is  $\pm 12$  °C.

### **Proceed as follows:**

- **3s** Switch to configuration and parameter level. Display shows: **PA5**
- $\overline{\mathbb{V}}$ Select CO6 configuration level.
- 闲 Open CO6 configuration level.
- $\overline{\mathbb{U}}$ Select function block FB23.
- 闲 Open function block FB23.
- $\overline{\mathbb{U}}$ Select sensor input you wish to calibrate.
- 闲 Display measured value. Measured value blinks.
- 凤 Correct measured value. Use the actual temperature from a thermometer installed directly at the point of measurement as reference value.
- $\mathbb{R}$ Confirm corrected measured value.

Further sensors are calibrated similarly.

- $\overline{\vee}$ Select **END**.
- ⊠ Exit configuration level.
- $\overline{\vee}$ Select **END**.
- $\hat{\Rightarrow}$ Exit configuration and parameter level. Display shows: controller time
- $\overline{w}$ Select **END**.

<span id="page-17-0"></span> $\overline{\mathbb{X}}$ Switch to operating level. Display shows: name of the application or customer-specific menu

# **2.6 Resetting to default values**

All parameters and function blocks that were set without previously entering the key number can be reset to their default values (factory settings) from configuration and parameter level.

### **Important!**

Certain functions may no longer by available depending on the ISaGRAF® application once the parameters and function blocks were reset to their default values.

### **Proceed as follows:**

- $\Rightarrow$  3s Switch to configuration and parameter level. Display shows: **PA5**
- $\rightarrow\leftarrow$ Load default settings. Parameters are reset to their default values.

### **Note!**

Function blocks that are protected by the key number will only be reset if the key number is still active.

# <span id="page-18-0"></span>**3 Manual operation**

All outputs are configured in manual operating mode (see wiring diagram in section [9](#page-34-0)).

#### **Proceed as follows:**

**3s** Switch to configuration and parameter level. Display shows: **PA5**

- $\overline{\mathbb{V}}$ Select **END**.
- $\hat{\Rightarrow}$ Switch to info level. Display shows: controller time
- $\overline{\vee}$ Select **Hand**.
- $\mathbb{R}$ Open manual level.
- $\overline{\vee}$ Select output:  $A01$  = analog output 1 (0 to 10 V)  $A02$  = analog output 2 (0 to 10 V) B01 = binary output 1 B02 = binary output 2
- $\mathbb{R}$ Activate editing mode for selected output. Display blinks.
- 囨 Activate output, increase value.

#### **Or:**

- $\overline{\mathbb{U}}$ Deactivate output, reduce value.
- $\mathbb{R}$ Confirm changes. The changed values remain valid as long as manual operating mode is active.
- $\overline{\vee}$ Select **END**.
- 闲 Exit manual level.
- $\overline{\vee}$ Select **END**.
- $\mathbb{R}$ Switch to operating level. Display shows: name of the application or customer-specific menu

# <span id="page-19-0"></span>**4 System-wide functions**

### **4.1 Automatic summer time/winter time changeover**

The time is automatically adapted on the last Sunday in March at 2.00h and on the last Sunday in October at 3.00h.

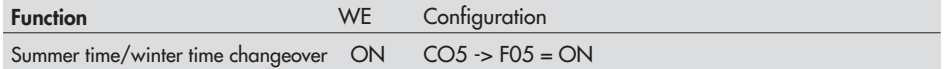

# <span id="page-20-0"></span>**5 Operational faults**

If the corresponding universal inputs are configured as sensors using CO6 -> FB01 to FB17 = ON, a sensor failure can be detected, processed, and indicated (text message, fax).

### **5.1 Error status register**

In the INF8 level, the bits of the error status register are indicated.

The error status register (holding register - 16 bit) HR 60 serves as indicator for faults of the controller or the plant. In modem mode (CO9  $\rightarrow$  FB01 = ON), a change in status of HR 60 triggers a dial-up connection to the building control station.

#### **Note!**

Error status register HR 61 is displayed in the PLC but not used for fault indication.

### **Holding register HR 60**

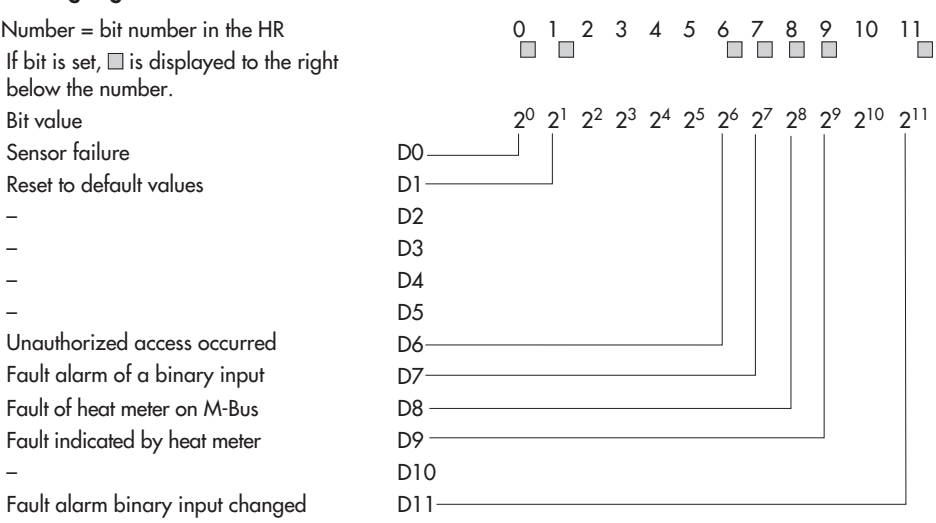

### **Example of transfer to the process control system:**

The error status register is transferred as a word <w> in a holding register whose content is represented by the sum of the respective number <n> of the active data bit:  $\langle 0 \rangle = (100] \times 1$  +  $(1011] \times 2048$ 

# <span id="page-21-0"></span>**5.2 Fault alarms**

Fault alarms can be forwarded either directly to the process control station over a modem, to a mobile phone over the SMS function or to a fax machine. Only one function (Modbus, SMS or fax function) can be selected at a time as the functions use the same interface. Fault alarms forwarded to a mobile phone or fax contain the number of the affected error status register (FSR1), the fault as specified in the error status register (BitNo), the short designation of the device, and the bit number (Bit xx).

# **5.2.1 Sending SMS text message in case of a fault**

Currently, fault alarms can only be forwarded to mobile phones in the German D1 network. The appropriate D1 network access number as well as the recipient's mobile phone number must be entered in PA9 parameter level:

- $\overline{\mathbb{F}}$  **D1 network access number:** 0171 252 10 02 (place an additional 0 in front when dialing from a private branch exchange) Numbers 0 to 9,  $P = \text{pause}$ ,  $- = \text{end}$ , max. 22 characters The network access number is issued by the network operator Deutsche Telekom and may change without notice.
- $\overline{\mathbb{R}}$  **Recipient's mobile number:** 49 xxx yyyyyyy where xxx stands for 171, 160 or any other valid D1 dialing code and yyyyyyy represents the recipient's phone number Numbers 0 to 9,  $P =$  pause,  $-$  = end, max. 14 characters

#### **Note!**

At the moment, SMS fault alarms cannot be sent to any other mobile phone network than D1.

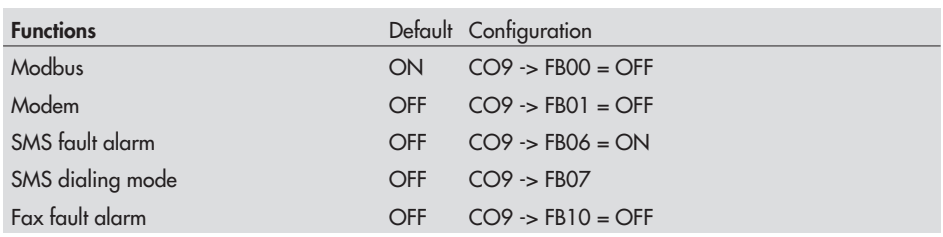

<span id="page-22-0"></span>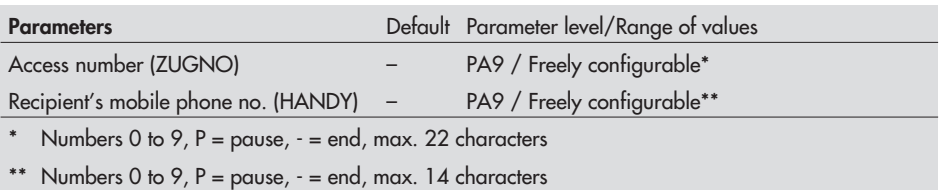

# **5.2.2 Sending fax in case of a fault alarm**

The device type is forwarded in addition to a detailed error description. The recipient's fax number must be programmed in the PA9 level. Optionally, also the sender's station ID can be programmed; this number will then be forwarded as well. If no station ID is specified, the string "nicht verfügbar" (not available) is inserted.

- **Fax number:** numbers 0 to 9,  $P =$  pause,  $-$  = end, max. 14 characters (place an additional 0 in front when dialing from a private branch exchange)
- $\overline{\mathbb{R}}$ **Station ID:** numbers 0 to 9, P = pause, - = end, max. 14 characters

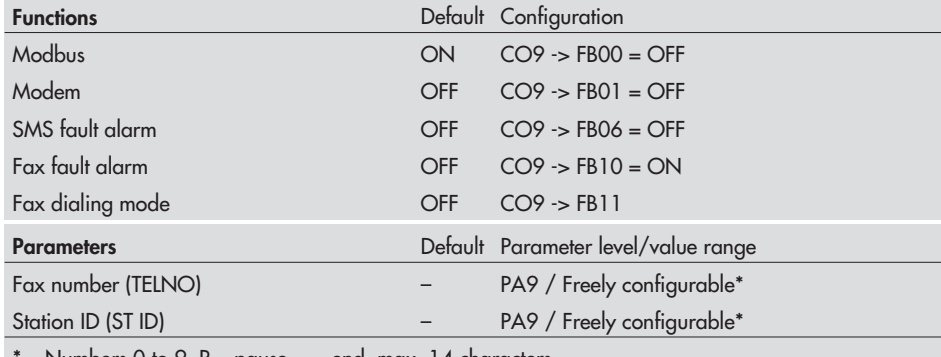

Numbers 0 to 9, P = pause,  $-$  = end, max. 14 characters

# <span id="page-23-0"></span>**6 Communication**

Using the serial system bus interface, the PLC can communicate with a building control station. Together with the suitable process visualization software and communication software, a complete control system can be implemented.

The following interface settings are possible:

### – **Operation with a dial-up modem on the RS-232-C system bus interface**

Basically, communication is only established automatically when faults occur in the plant. The controller works autonomously. Nevertheless, the modem can dial up to the controller at any time to read data from it or change settings, if necessary. The use of the modem connecting cable (1400-7139) is recommended.

### – **Operation with a leased line modem on the RS-232-C system bus interface**

Communication is established over a permanent connection between two leased line modems. This setup is applied for long-distance transmissions or when different signal level converters are used. The connection between the device and the modem can also be established over the modem connecting cable (1400-7139).

### - **Operation on a four-wire bus**

To link the controller and the bus line, the signal level needs to be converted by an appropriate converter (SAMSON cable converter 1400-7308).

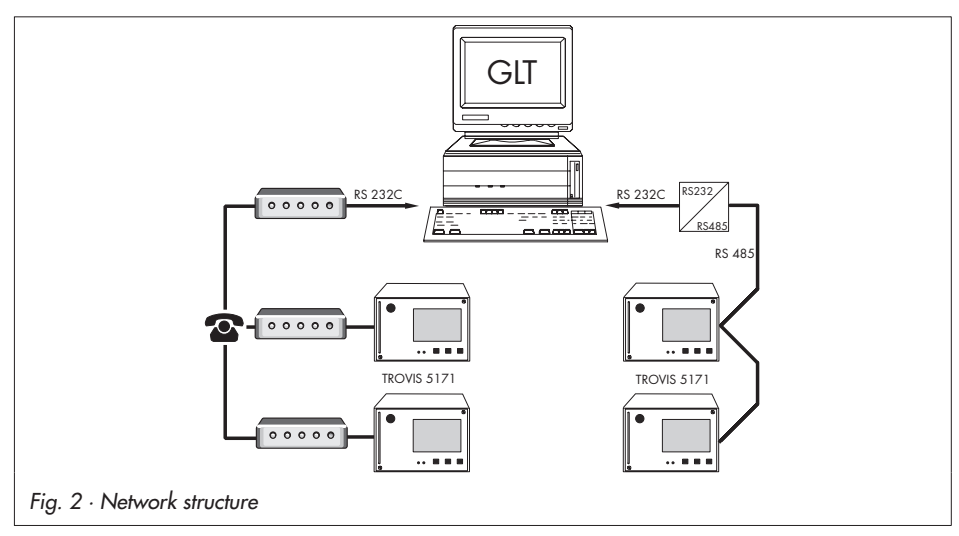

The PLC is equipped with an RS-232 Modbus interface. Optionally, a cable converter (1400-7308) for operation on a four-wire bus is available.

### <span id="page-24-0"></span>**6.1 RS-232-C system bus interface**

The system bus connection is located on the rear panel of the controller housing (RJ 12 connector). The device can be connected either directly to the serial interface of a PC (point-to-point connection) or to a (dial-up) modem. A dial-up modem is required if the controller is to be connected to the telecommunications network. In this case, the controller operates autonomously and issues an alarm to the building control station (GLT) when faults occur. In addition, the building control station can dial up to the controller, read data from it, and transfer new data to it after the valid key number has been written to holding register 40070.

If the key number was accepted by the controller, register value "1" indicates write permission. Otherwise, the register value remains "0". Write permission must be obtained upon each connection by sending the key number.

#### **Note!**

If an invalid key number is written to holding register 40070 for the third consecutive time, the controller immediately interrupts the modem connection and activates bit D6 in the error status register (Unauthorized access occurred). As a result, an alarm call is triggered to the configured control system or an SMS text message/fax is sent. Bit D6 is reset as soon as the error status register was read by the control system and the connection was terminated.

In special cases, the **Lock dial-up** function can be selected to stop dial-up in case of faults. Using the **Dial-up also upon corrected fault** function, the controller additionally informs the building control station when a previously signaled fault no longer persists.

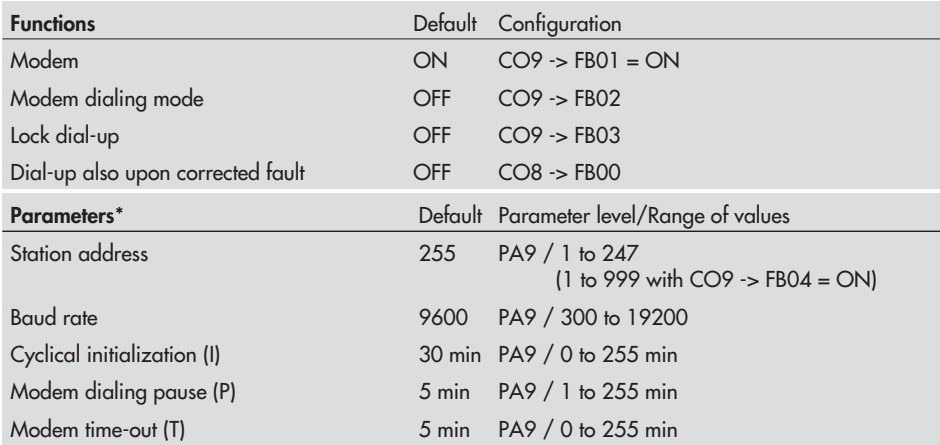

<span id="page-25-0"></span>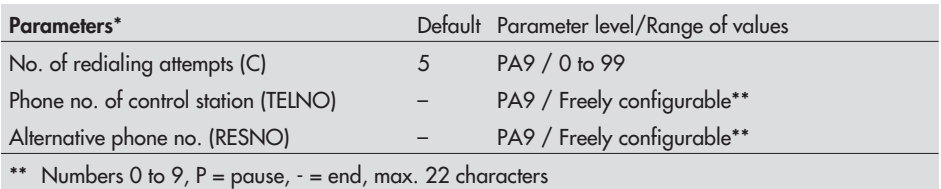

\* –> Section [6.3](#page-26-0) (Description of communication parameters to be adjusted)

# **6.2 System bus interface with RS-232/RS-485 cable converters (for four-wire bus)**

Operating the PLC in combination with cable converters requires a permanent bus connection (data cable). The bus line links the devices/control units in an open ring. At the end of the bus line, the data cable is connected to the control station using an RS-485/RS-232 converter (e.g. TROVIS 5484). The maximum extension (cable length) of the bus line is 1,200 m. A maximum of 32 devices can be connected to such a segment. If you wish to use more than 32 devices or need to bridge greater distances, make sure repeaters (e.g. TROVIS 5482) are installed to replicate the signal. In all, a maximum of 246 devices can be connected to a bus line.

### $\Lambda$  Caution!

Make sure that the relevant standards and regulations concerning lightning and overvoltage protection are observed upon installation.

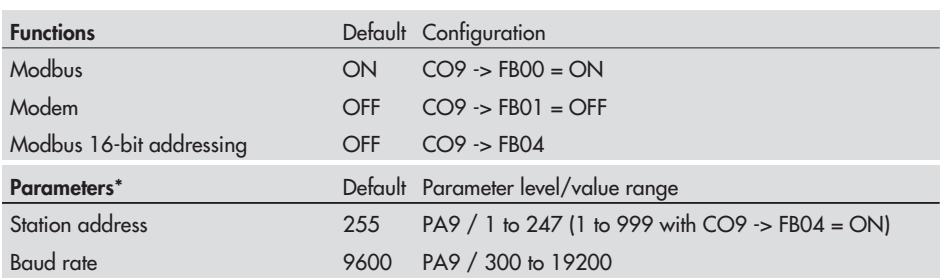

\* –> Section [6.3](#page-26-0) (Description of communication parameters to be adjusted)

# <span id="page-26-0"></span>**6.3 Description of communication parameters to be adjusted**

#### **Station address**

This address is used to identify the PLC in bus or modem operation. In a system, each controller needs to be assigned a unique address.

#### **Baud rate**

In a bus system, baud rate refers to the transfer speed between the control system and the PLC. In modem mode, the parameter refers to the transfer speed between controller and modem.

The baud rate adjusted on the PLC must correspond to the baud rate of the control system, otherwise no communication can be established.

### **Cyclical initialization (I)**

This parameter defines the period of time for a cyclical issue of the initialization command "ATZ". The command is not issued during dial-up or when connected. "ATZ" causes the configuration profile 0 to be copied to the active profile, provided the modem parameters have been set and saved in profile 0 using a suitable terminal program.

#### **Sample initialization of a modem with a terminal program:**

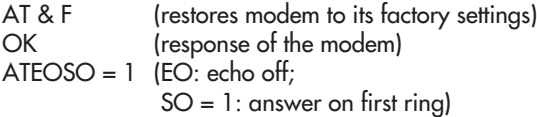

### **Modem dialing pause (P)**

It is recommended to observe an interval of approx. 3 to 5 minutes between dialing up to the control system, text messaging center or fax machine to avoid a permanent overloading of the (telecommunications) network. The modem dialing pause is the interval between two dialing attempts.

### **Modem time-out (T)**

When the controller connects to the building control station but without addressing a Modbus data point, the PLC closes the connection after the time specified for Modem time-out has elapsed. If the error status register was not read during this connection, the PLC dials up to the GLT again after the Modem dialing pause (P) has elapsed.

### **No. of redialing attempts (C)**

The controller tries to dial up to the control system again, observing the Modem dialing pause, in case the GLT, text messaging center or the fax machine is busy or the function that triggered the alarm call has not been reset by the control system. After the specified number of redialing attempts has failed, the PLC switches to the Alternative phone no. Resetting a triggered call = reading the error status register (HR  $40060$ )

### **Phone no. of control station (TELNO)**

Enter the phone number of the control system's modem, if required including the dialing code. Short pauses between the numbers can be entered using  $P (= 1$  second); "-" indicates the end of the string. The phone number can include max. 22 characters. Example: "069, 2 sec. pause, 4009, 1 sec. pause, 0": 0 6 9 P P 4 0 0 9 P 0 – (= 11 characters)

### **Alternative phone no. (RESNO)**

Enter the phone number of an alternative recipient, if required including the dialing code. Short pauses between the numbers can be entered using  $P (= 1$  second); "-" indicates the end of the string. The phone number can include max. 22 characters. Example: "069, 1 sec. pause, 654321": 0 6 9 P 6 5 4 3 2 1 – (= 10 characters)

Common modem settings are:

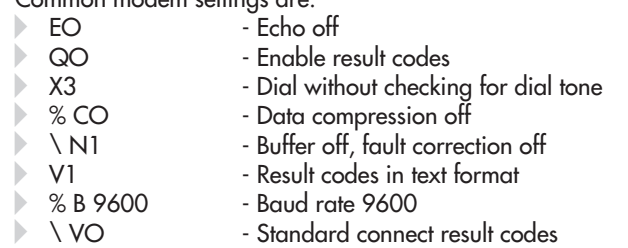

#### **Resetting to default settings**

A modem can be reset to its default settings directly at the PLC using the key number.

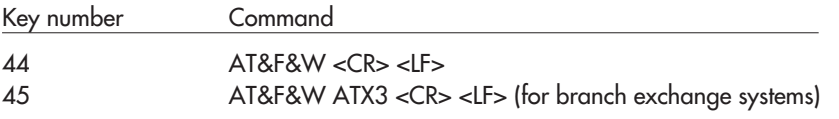

### **Note!**

The initialization settings described here are indispensable for operation on a dial-up modem. Nevertheless, it cannot be guaranteed that data are transferred after the initialization settings have been adjusted. Due to the broad range of modems available on the market and the different commands, refer to the operating manual of the modem for further details.

<span id="page-28-0"></span>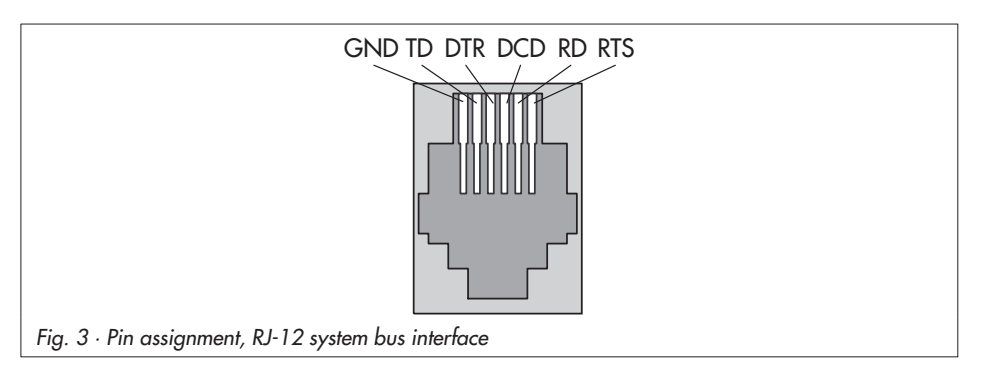

# **6.4 Meter bus interface**

Thanks to the meter bus interface, the PLC can communicate with up to 3 heat and water meters according to EN 1434-3.

Details on the use of the different heat and water meters can be found in the technical documentation TV-SK 6311.

# **6.4.1 Activating the meter bus**

To successfully transfer data from the heat meter (WMZ) to the PLC, the heat meter must use a standardized protocol in accordance with EN 1434-3. It is impossible to make a general statement about which specific data can be accessed in each meter. For details on the different meter makes, refer to the technical documentation TV-SK 6311. All necessary function block parameters to set up communication with heat or water meters are available in CO9 -> FB21 to FB23. The meter bus address, the model code, and the reading mode must be specified. A meter bus address must be unique and correspond with the address preset in the WMZ.

If the preset meter bus address is unknown, a single heat meter connected to the controller can be assigned meter bus address 254. Address 255 deactivates communication with the respective heat meter. The model code, which needs to be set for the respective heat meter, can be found in TV-SK 6311. In general, the default setting of 1434 can be used for most devices.

The meters can be read either automatically approx. every 24 hours (24h), continuously (con) or when the coils (= Modbus data points) assigned to the heat meters WMZ1 to WMZ3 are overwritten with the value 1 over the system bus interface (CoiL).

In INF9 info level, "1434" is displayed when the meter bus is activated. Press the enter key to get to the display referring to the meter bus. For each of the three heat meters whose address is not 255, "buSi" (with  $i = 1, 2, 3$ ) is indicated. Press the enter key again to display the following information about the associated meter:

- -Flow rate (d, cm/h)
- $\mathbf{r}$  Total capacity (U, cm3)
	- $\mathbb{R}$ Capacity (P, kW)
- $\mathbf{r}$ Energy (A, Mwh, GJ)
- $\blacktriangleright$  Flow temperature (b,  $^{\circ}$ C)
- $\mathbb{R}^n$ Return flow temperature (b, °C)
- $\mathbb{D}$ Meter identification number (L without enter key, H with enter key)
- $\mathbb{R}$ Meter bus address (sent by WMZ)  $(A, -)$

Blinking values in combination with black squares in the top row of the display (fault status of the associated meter –> TV-SK 6311) indicate different faults.

#### **Note!**

With reading mode "24h", the displayed values are not updated by reading the status information again; the values read during the last cycle remain unchanged.

With reading mode "con", the values in the levels are not continuously updated. Reopen the specific level to get current values.

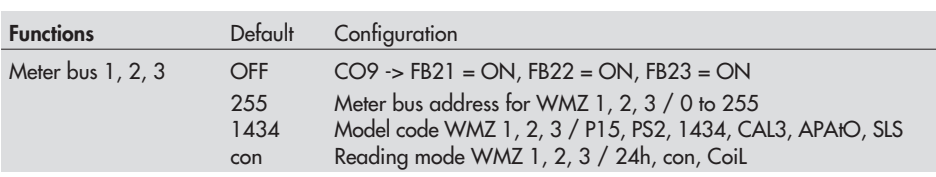

# <span id="page-30-0"></span>**7 LON communication**

#### **Note!**

```
The following section only applies to devices with LON interface and CO7 -> FB00 = ON.
On connecting LONMARK devices, CO7 -> FB00 = OFF needs to be configured.
```
Using LON, the inputs and outputs of max. 20 Series 5100 Controllers can be read. The connected controllers transmit their inputs and outputs as well as the pulse counter and its pulse length to the PLC over LON.

Each controller is assigned a LON station address, which needs to be set in parameter level PA7. A station address in a subnet must be unique. Each controller type is assigned its own subnet. This means that identical LON station addresses can be assigned for different controller types, e.g. 5174 and 5179, as they belong to different subnets.

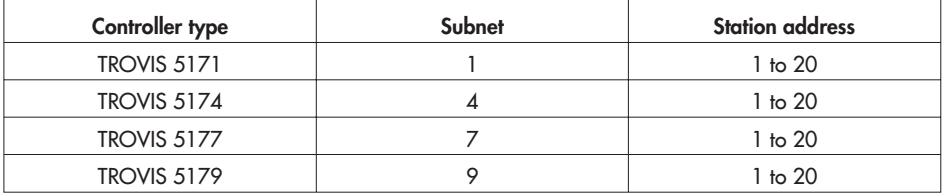

Moreover, a master PLC can control the binary outputs of four additional TROVIS 5171 Controllers (–> max. 60 binary outputs). The address of the master PLC is set in parameter level PA7 (value range: 1 to 20); it must be different from the addresses of the additional controllers.

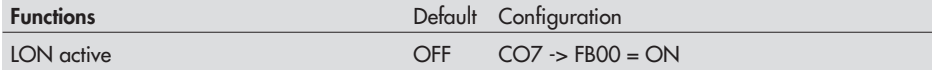

In INF7 info level, all other TROVIS 5100 devices are listed with their controller type and LON address (e.g. "74-01"). If the display blinks, a fault occurred during communication.

# **7.1 Sending outdoor temperatures and the controller time**

Two outdoor temperatures and the controller time can be made available on the LON bus to be adopted by the other controllers. Each controller in the system can send these values. The values are either sent by one controller or each values is transmitted by a separate controller.

The controller time and the outdoor temperature are transmitted every four minutes. In addition, the outdoor temperature is sent when it changed by 0.5 °C or more.

All controllers delete the values received over the bus ten minutes after the last update.

#### <span id="page-31-0"></span>**Transmitting the controller time**

The controller time can be made available to all LON devices. They read the transmitted controller time and adopt it. The controller time is sent using CO7 -> FB02 = ON. This function may only be activated in one LON device; otherwise, different controller times may be transmitted.

In case the LON device sending the controller time fails, all other devices continue operation with their local time setting.

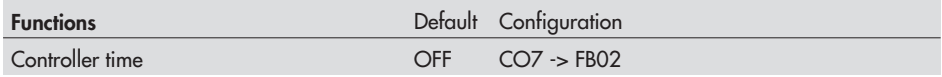

#### **Transmitting the outdoor temperatures**

Two outdoor temperatures can be made available on the bus. Activate the associated function block and specify the terminal number of the sensor whose value is to be sent. The transmitted temperature values are available to all LON devices.

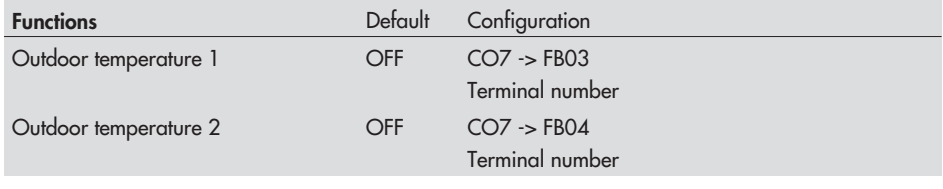

#### **Note!**

The outdoor temperature used by each LON device is configured on selecting the outdoor sensor (select: FUEHL, 0-10; Lon1, Lon-2).

### <span id="page-32-0"></span>**8 Installation**

The controller consists of the housing with the electronics and the back panel with the terminals. It is suitable for panel, wall, and top hat rail mounting (Fig. [4\)](#page-33-0).

#### **Panel mounting**

- 1. Remove both screws (1).
- 2. Pull apart the controller housing and back panel.
- 3. Make a cut-out of 138 x 92 mm (width x height) in the control panel.
- 4. Insert the controller housing through the panel cut-out.
- 5. Insert one mounting clamp (2) each at the top and bottom or at the sides. Screw the threaded rod towards the panel with a screwdriver such that the housing is clamped against the control panel.
- 6. Install the electrical connections at the back of the housing as described in section [9](#page-34-0).
- 7. Fit the controller housing.
- 8. Fasten both screws (1).

#### **Wall mounting**

- 1. Remove both screws (1).
- 2. Pull apart the controller housing and back panel.
- 3. If necessary, bore holes with the specified dimensions in the appropriate places. Fasten the back panel with four screws.
- 4. Install the electrical connections at the back of the housing as described in section [9](#page-34-0).
- 5. Fit the controller housing.
- 6. Fasten both screws (1).

### **Top hat rail mounting**

- 1. Fasten the spring-loaded hook (4) at the bottom of the top hat rail (3).
- 2. Slightly push the controller upwards and pull the upper hooks (5) over the top hat rail.

<span id="page-33-0"></span>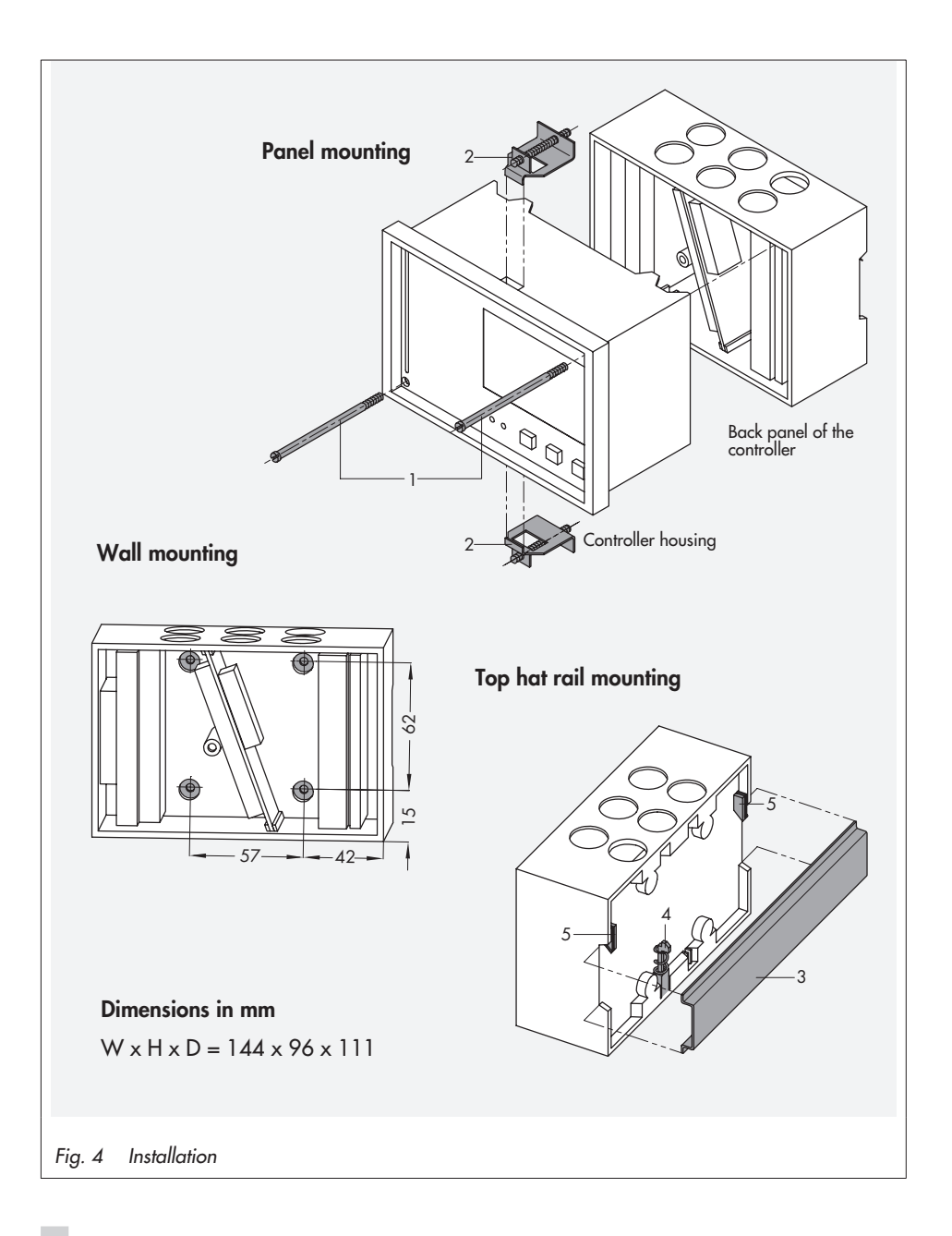

### <span id="page-34-0"></span>**9 Electrical connection**

# $\mathbb{L}$  Caution!

For electrical connection of the PLC, you are required to observe the relevant electrotechnical regulations of the country of use as well as the regulations of the local power supplier. Make sure all electrical connections are installed by trained and qualified personnel!

#### **Notes on installing the electrical connections**

- $\overline{\mathbb{R}}$  Install the 230 V power supply lines and the signal lines separately! To increase noise immunity, observe a minimum distance of 10 cm between the lines. Make sure the minimum distance is also observed when the lines are installed in a cabinet.
- The lines for digital signals (bus lines) and analog signals (sensor lines, analog outputs) must also be installed separately.
- In plants with a high electromagnetic noise level, we recommend to use shielded cables for the analog signal lines. Ground the shield at one side, either at the control cabinet inlet or outlet, using the largest possible cross-section. Connect the central grounding point and the PE grounding conductor with a cable  $\geq 10$  mm<sup>2</sup> using the shortest route.
- Inductances in the control cabinet, e.g. contactor coils, are to be equipped with suitable interference suppressors (RC elements).
- Control cabinet elements with high field strength, e.g. transformers or frequency converters, should be shielded with separators providing a good ground connection.

### **Overvoltage protection**

- If signal lines are installed outside buildings or over large distances, make sure appropriate surge or overvoltage protection measures are taken. Such measures are indispensable for bus lines!
- The shield of signal lines installed outside buildings must have current conducting capacity and be grounded on both sides.
- $\overline{\mathbf{r}}$ Surge diverters must be installed at the control cabinet inlet.

#### **Noise suppression**

The TROVIS 5171 Controller with SAMSON actuator is interference suppressed according to VDE 0875. If different actuator makes are used, or moreover, further actuators with interference sources are used in a plant, the operator/supplier of a custom-made plant must make sure that the entire plant complies with VDE 0875 regulations due to the legal obligation of ensuring interference suppression.

### <span id="page-35-0"></span>**Connecting the PLC**

Open the housing to connect the cables. Make holes in the marked locations at the top, bottom or back of the housing's back panel and fit suitable grommets or screw joints. Observe the diagram on the following page for connection. The connection diagram contains all possible inputs and outputs. The assignment of the corresponding inputs and outputs is determined by the respective program.

### **Inputs**

When wiring the universal inputs (BE1/AE1 to BE17/AE17), make sure to use terminal 13 as ground in case of active inputs (current and voltage inputs). If the universal inputs are used as passive inputs (sensors or binary inputs), terminal 10 must be used as ground.

### **Outputs**

The binary low-voltage outputs (BA1 and BA2) are used for signaling. As a result, only a minimal load can be applied to these outputs (50 V DC, max. 100 mA ohmic load). If greater loads are to be applied, it is recommended to control relays over the outputs which then switch the elevated load.

The 10 binary outputs (BA3 to BA12) can be loaded with max. 250 V AC, 2 A.

### **LON network (SAMSON's own LON)**

In devices with LON interface, the LON bus can be connected to terminals 1 and 2. The wiring has a reverse polarity protection, i.e. the two strands can be assigned to the terminals as you like.

### **LONMARK**

The connection of LONMARK devices requires additional software.

The devices are connected to terminals 1 and 2.

On using LONMARK devices, the SAMSON LON is not available. In this case, CO7 -> FB00 = OFF must be configured.

### **Meter bus**

The meter bus is connected to terminals 48, 49, and 50.

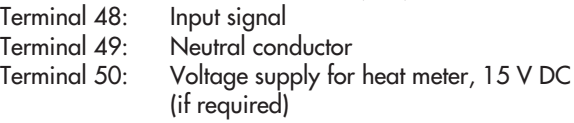

### **Modbus**

The Modbus is connected over the RS-232 serial interface.

### **Connecting the sensors**

Cables with a minimum cross-section of  $2 \times 0.5$  mm<sup>2</sup> can be connected to the terminals at the back panel of the housing.

<span id="page-36-0"></span>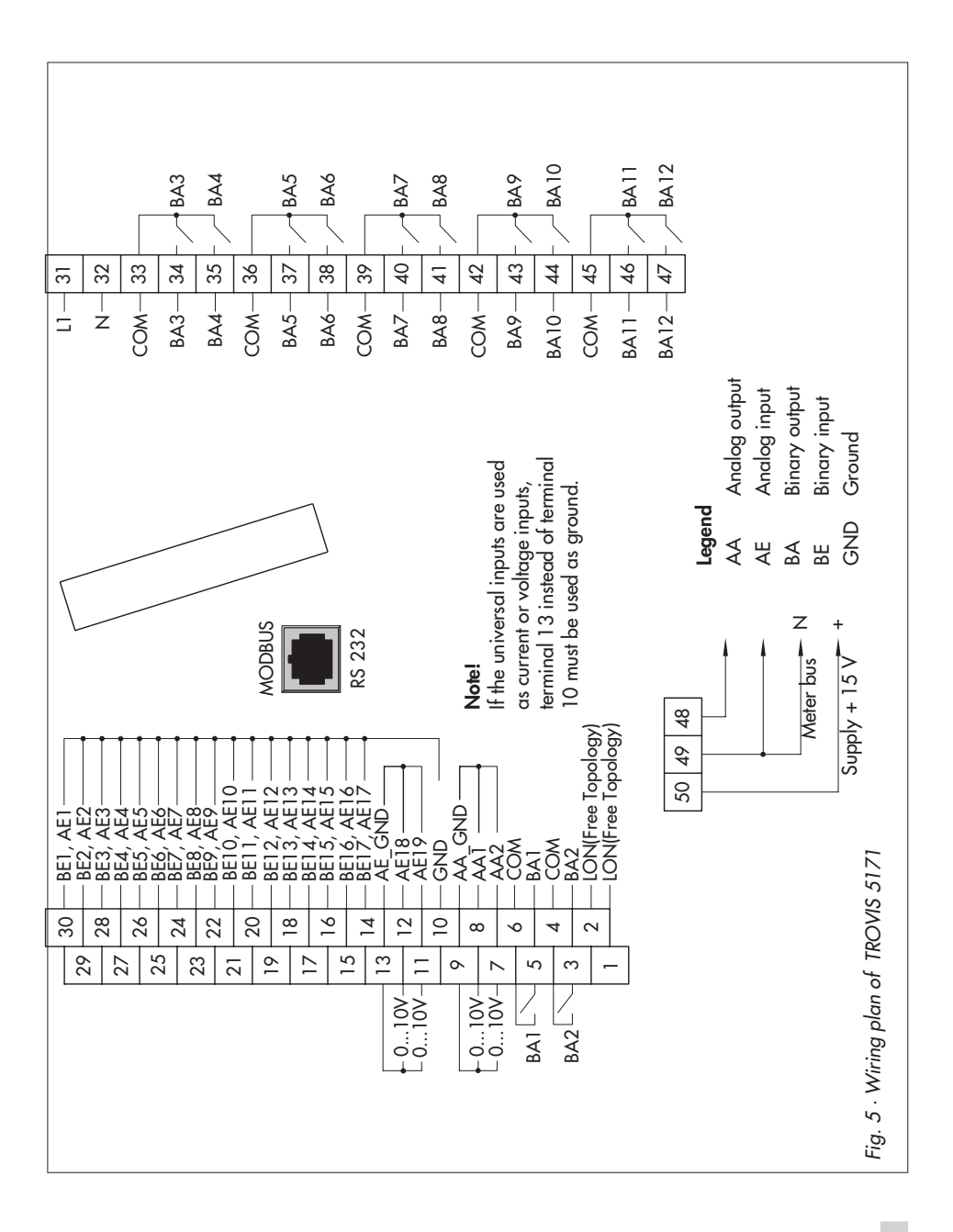

**EB 5171 EN 37**

# <span id="page-37-0"></span>**10 Appendix**

# **10.1 Function block list**

### **CO5: General functions**

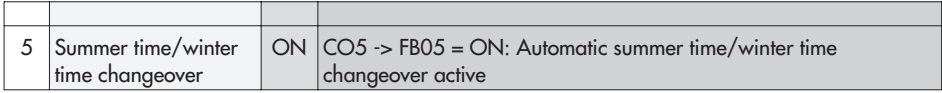

### **CO6: Configuring the universal inputs**

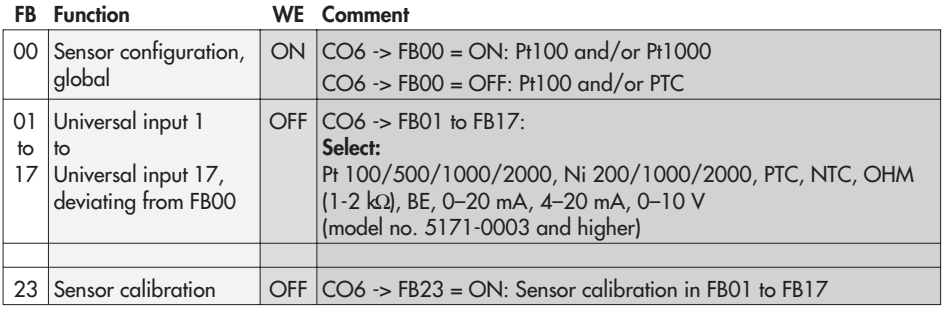

FB Function block, WE Default settings

### **CO7: LON communication** (FB01, FB02, … only with CO7 -> FB00 = ON)

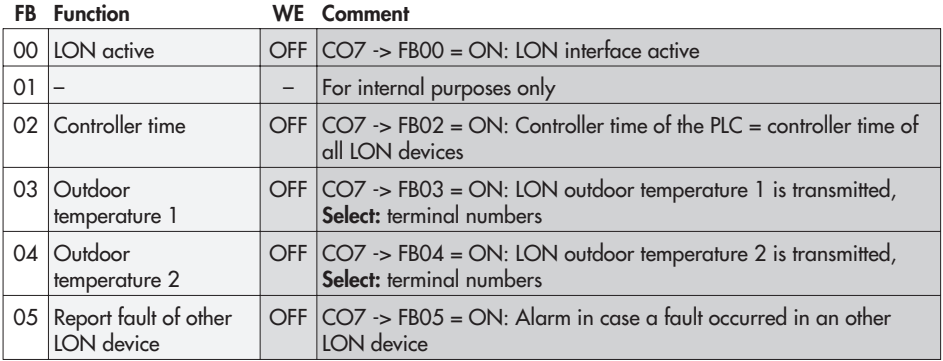

FB Function block, WE Default settings

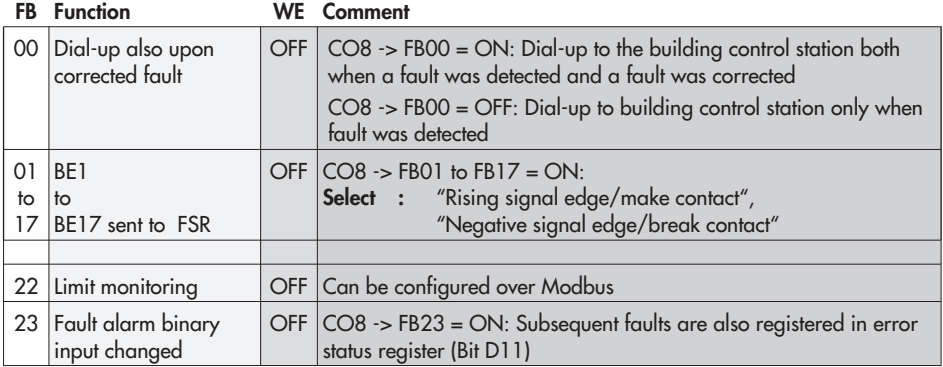

### **CO8: Fault initialization** (changes require the key number)

FB Function block, WE Default settings

### **CO9: Modbus and meter bus communication**

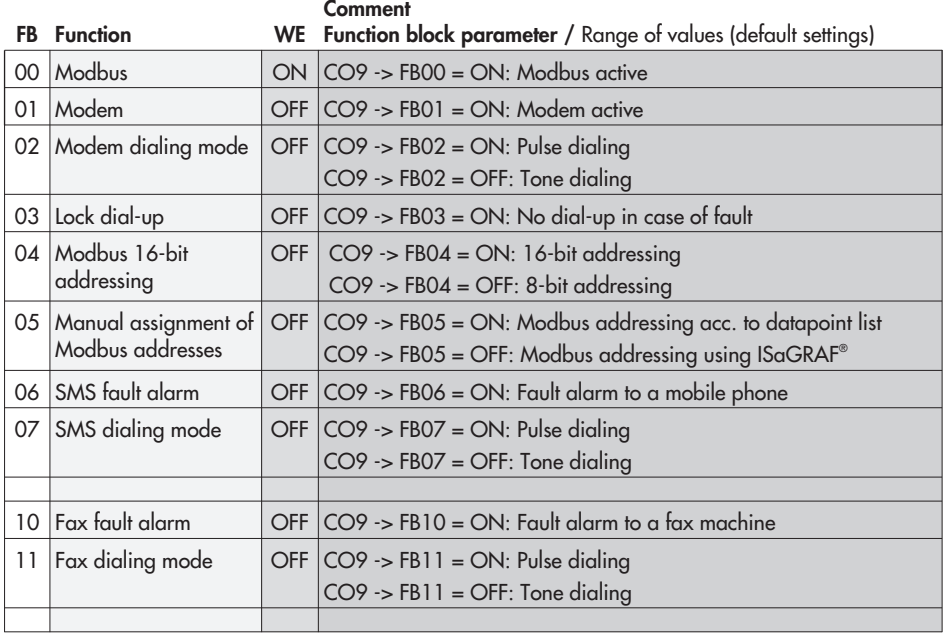

<span id="page-39-0"></span>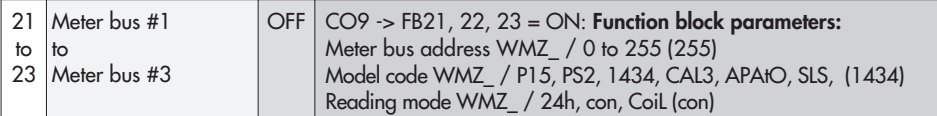

FB Function block, WE Default settings

# **10.2 Parameter list**

### **PA5: General parameters**

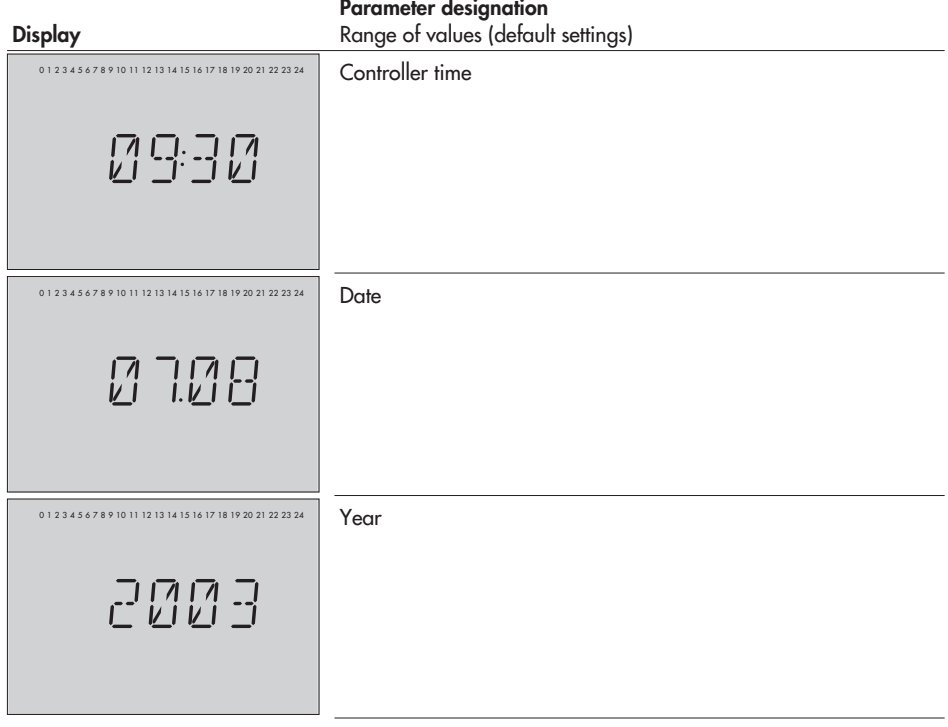

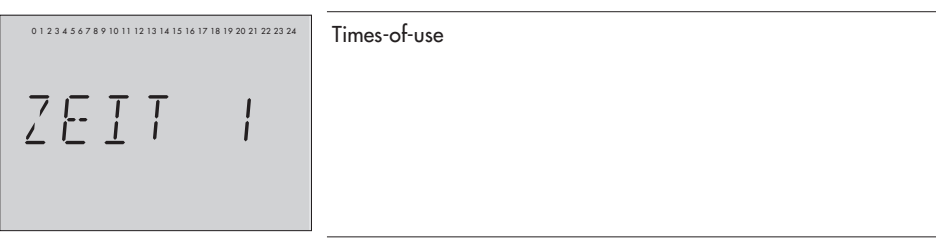

**PA7: LON communication** (only in devices with LON interface and CO7 -> FB00 = ON)

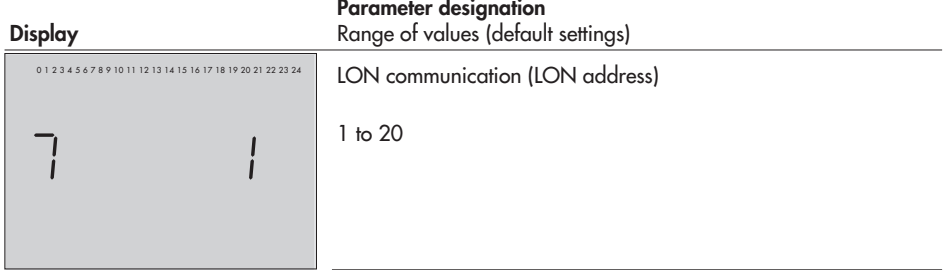

### **PA9: Modbus/meter bus communication**

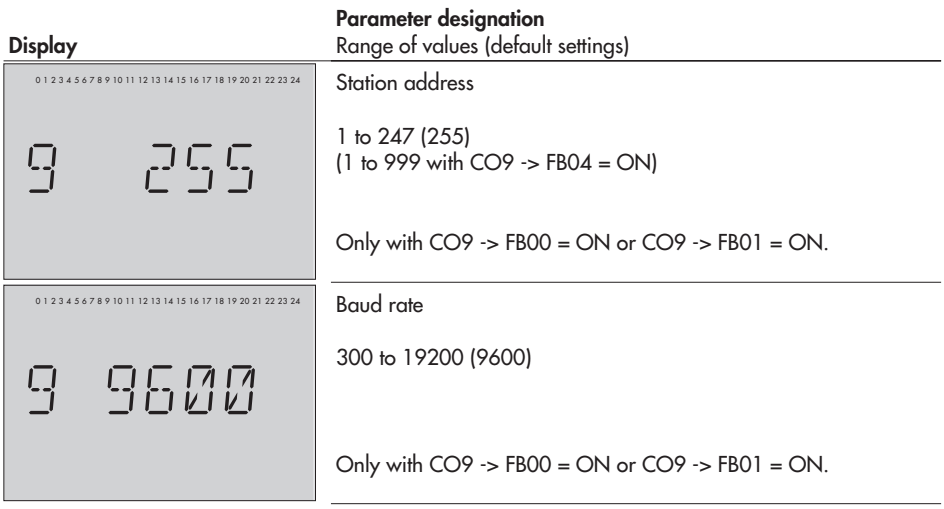

### **Appendix**

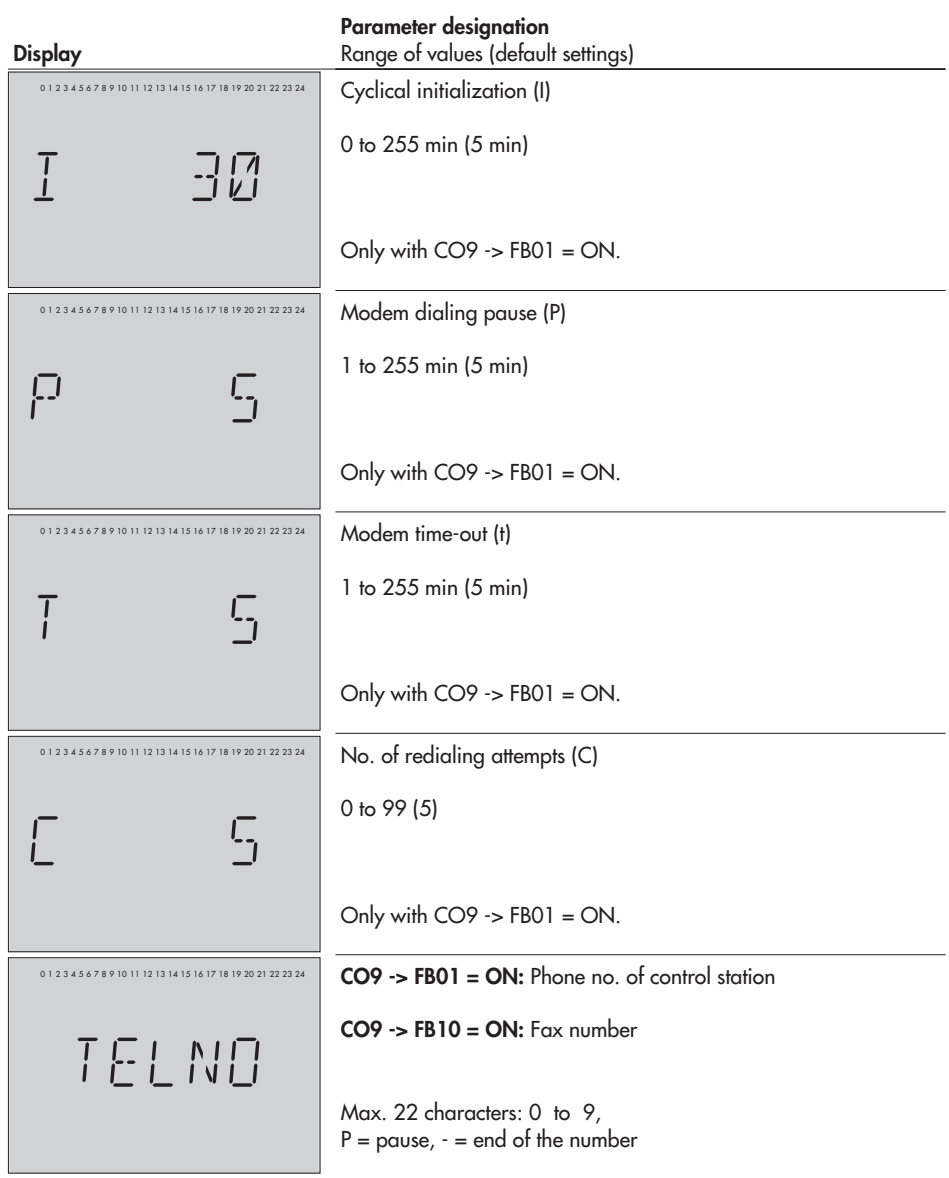

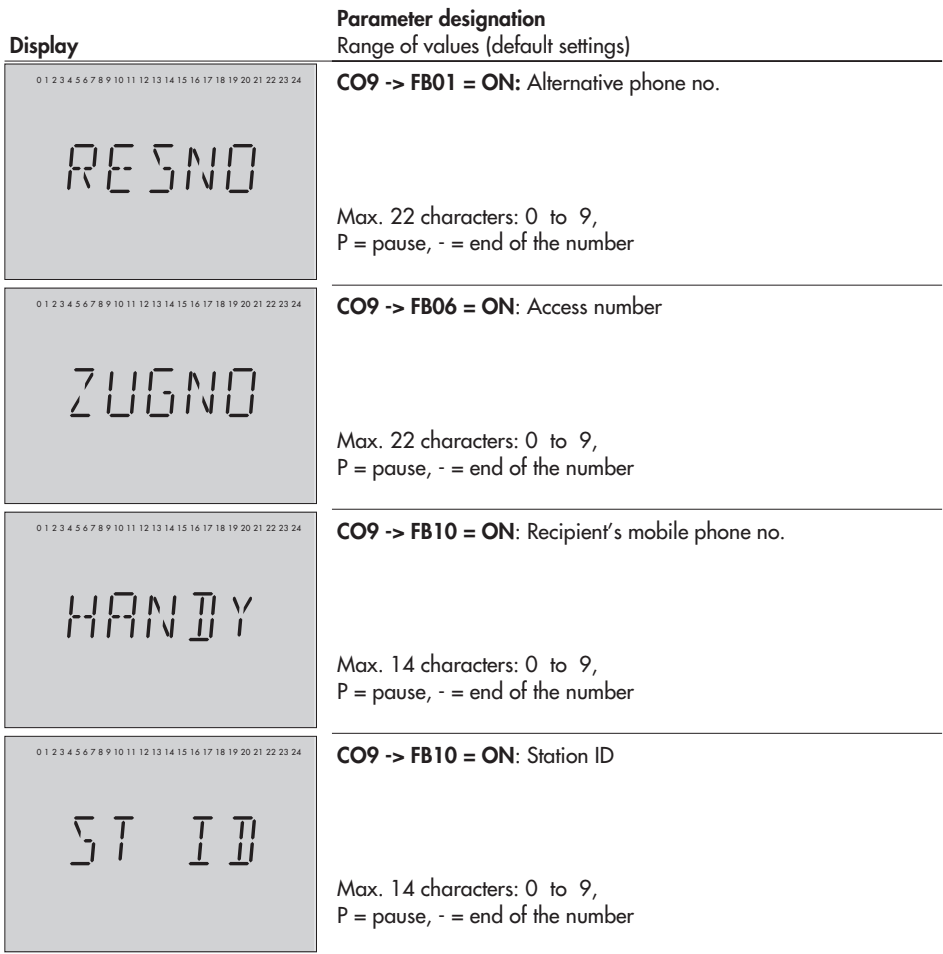

# <span id="page-43-0"></span>**10.3 Sensor resistance tables**

### **Resistance values with PTC resistors**

Type 5224 Outdoor Temperature Sensors, Types 5264 and 5265 Flow and Return Flow Temperature Sensors, Type 5264 Storage Tank Temperature Sensors

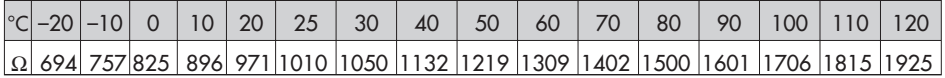

### **Resistance values with Pt 1000 resistors**

Type 5227-2 Outdoor Temperature Sensors, Type 5277-2 (thermowell required) and Type 5267-2 (contact sensor) Flow, Return Flow and Storage Tank Temperature Sensors. Type 5257-1, Type 5257-5 (room panel) Room Temperature Sensors.

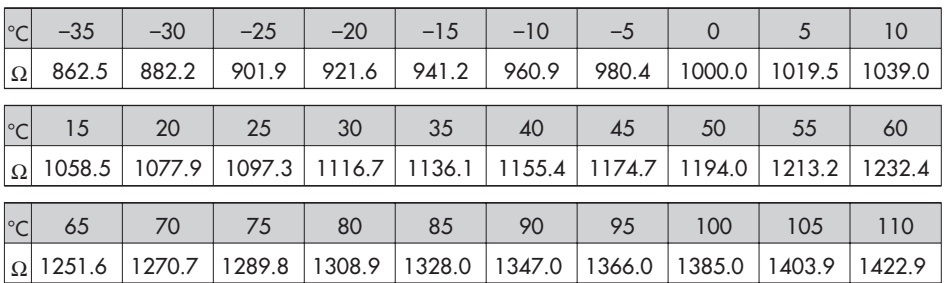

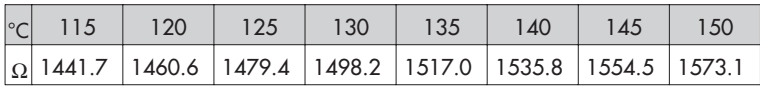

### **Resistance values with Pt 100 resistors**

Refer to the table for Pt1 000 resistors and divide the specified values by 10.

Type 5225 Outdoor Temperature Sensors, Types 5204, 5205-46 to -48 Flow and Return Flow Temperature Sensors, Types 5205-46 to -48 Storage Tank Temperature Sensors, Type 5255 Room Temperature Sensors.

# <span id="page-44-0"></span>**10.4 Technical data**

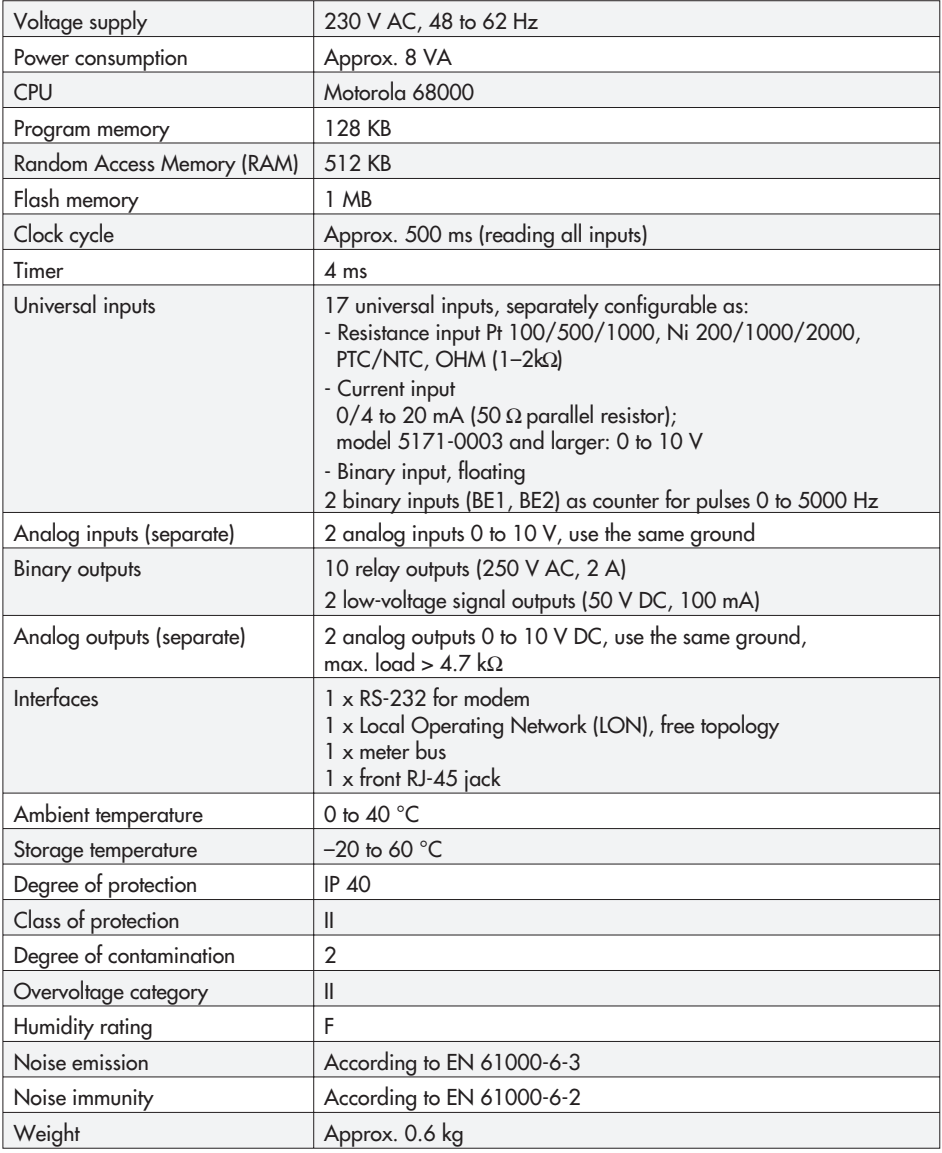

### <span id="page-45-0"></span>**Appendix**

# **Interfaces**

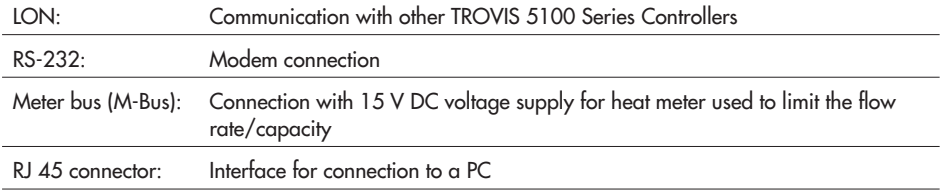

# <span id="page-46-0"></span>**10.5 Customer data**

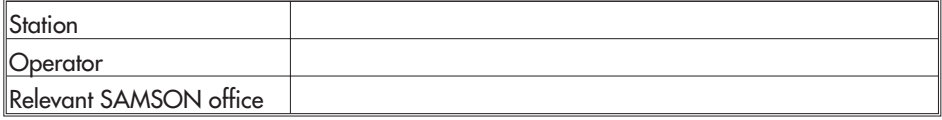

### **Function blocks**

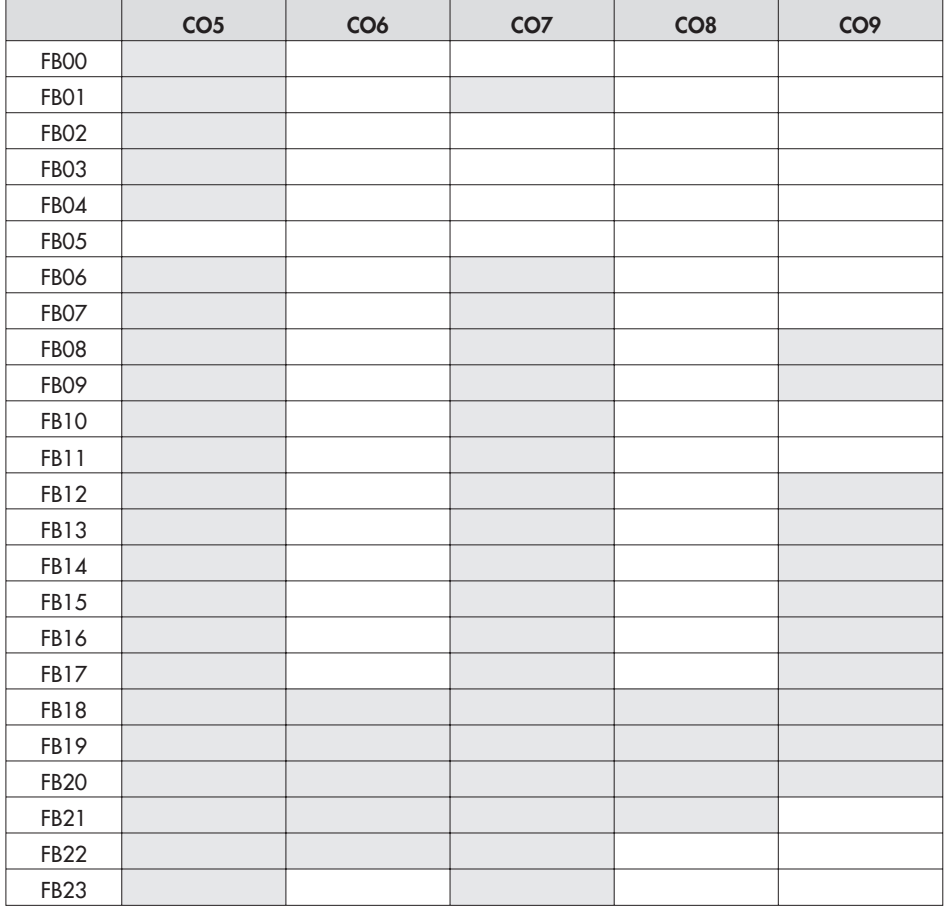

### <span id="page-47-0"></span>**Appendix**

# **Times-of-use (PA5)**

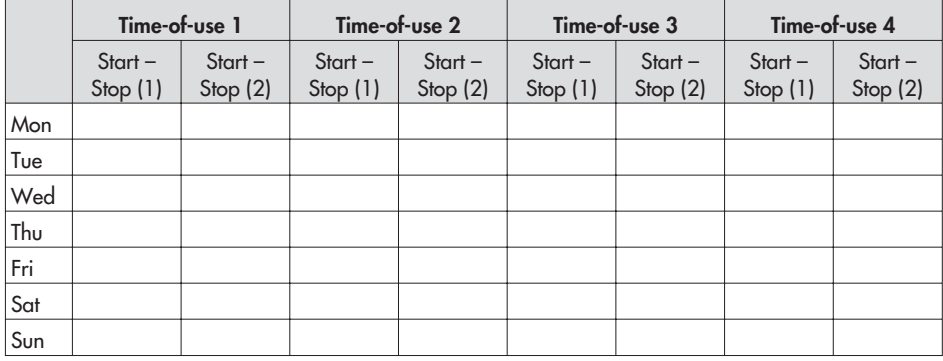

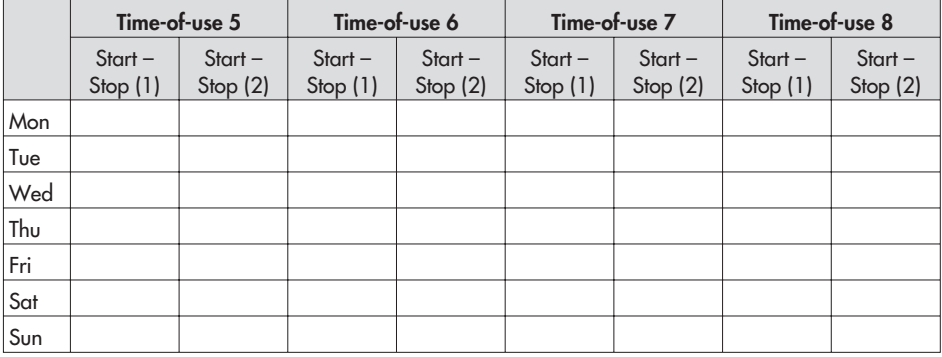

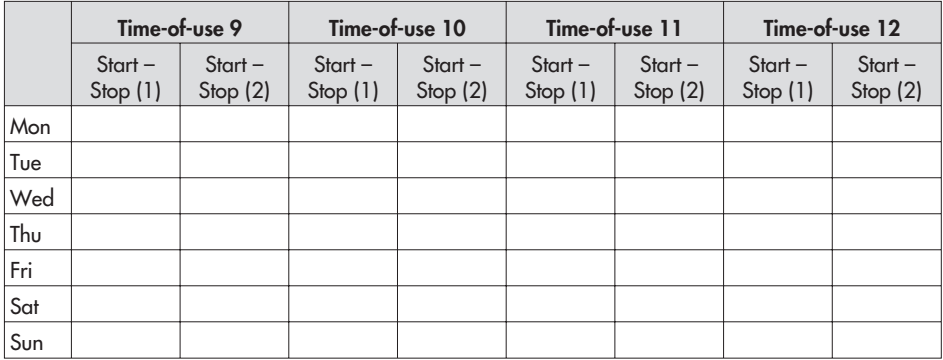

### <span id="page-48-0"></span>**Parameters**

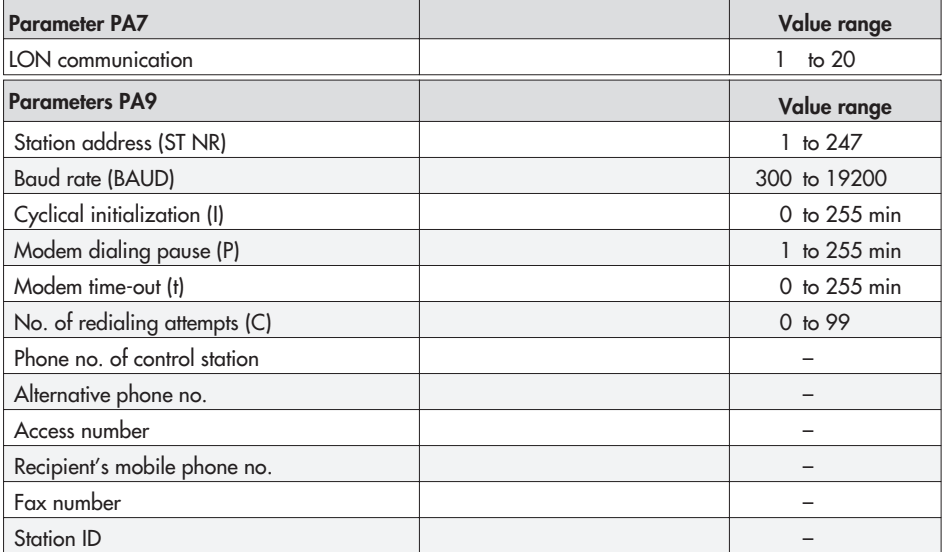

# Key number **1732**

#### **Index**

### **Index**

# **A** [Arrow key\(s\) . . . . . . . . . . . . . . . . . . . . . . 5](#page-4-0) **B** [Baud rate . . . . . . . . . . . . . . . . . . . . . . . 27](#page-26-0) **C** [Changeover key. . . . . . . . . . . . . . . . . . . . 5](#page-4-0) Configuration level. . . . . . . . . . . . . . . . 13 Connection of [PLC . . . . . . . . . . . . . . . . . . . . . . . . . 36](#page-35-0) [Sensors . . . . . . . . . . . . . . . . . . . . . . 36](#page-35-0) [Controller time . . . . . . . . . . . . . . . . . . . . . 8](#page-7-0) [Customer data . . . . . . . . . . . . . . . . . . . . 47](#page-46-0) [Cyclical initialization . . . . . . . . . . . . . . . 27](#page-26-0)

**I**

### **D**

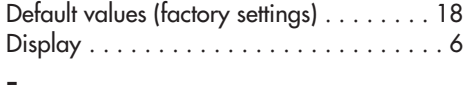

### **E**

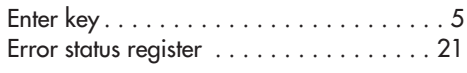

### **F**

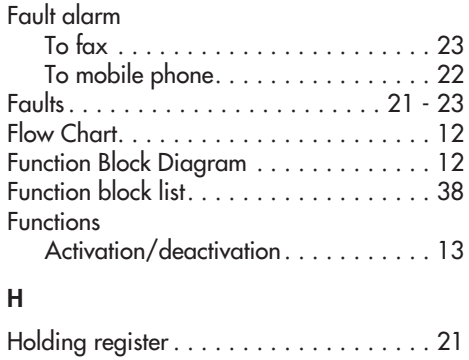

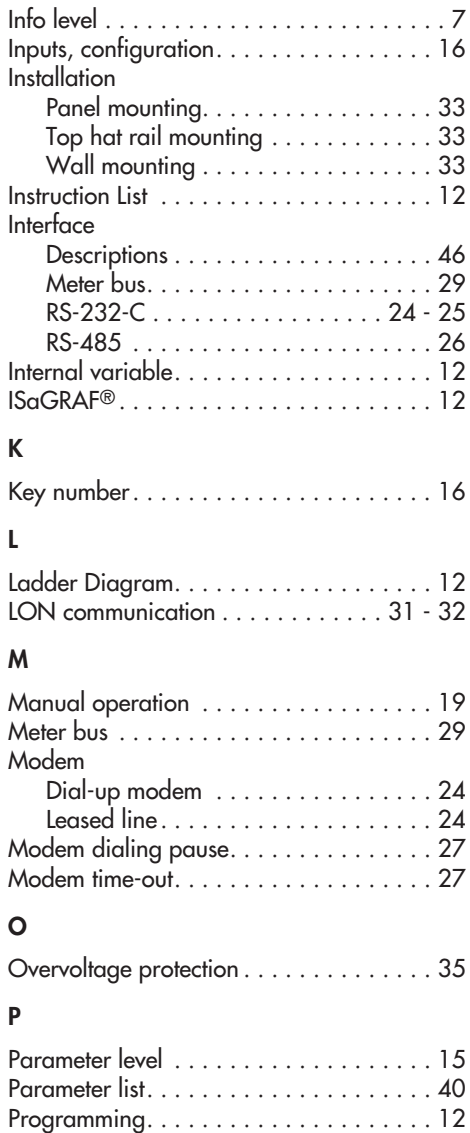

# **R**

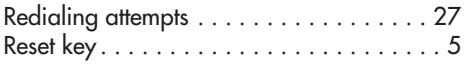

# **S**

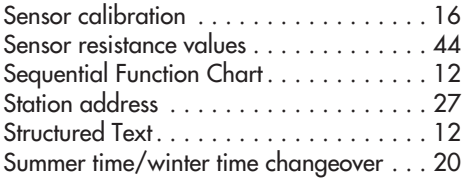

### **T**

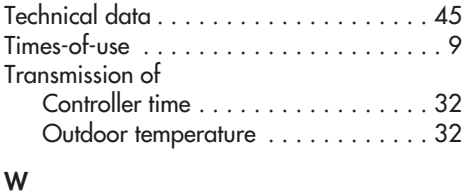

# [Wiring plan. . . . . . . . . . . . . . . . . . . . . . 37](#page-36-0)

<span id="page-52-0"></span>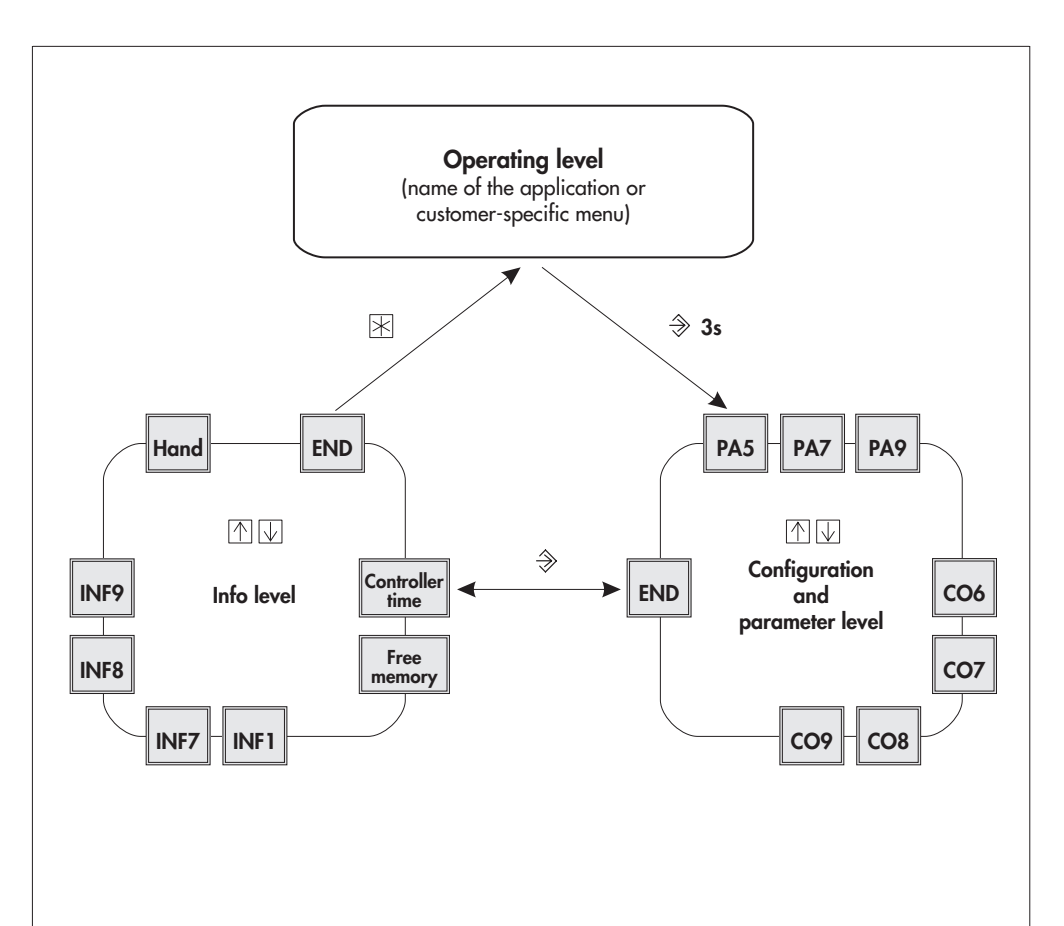

- INF1: Analog inputs and outputs Binary inputs and outputs
- INF7: LON communication\*
- INF8: FSR, sensor failure
- INF9: Modbus/meter bus communication
- Hand: Manual operation
- PA5: Controller time, times-of-use
- PA7: LON communication\*
- PA9: Modbus/meter bus communication
- C05: General functions
- CO6: Configuration of universal inputs
- CO7: LON communication\*
- CO8: Fault initialization
- CO9: Modbus/meter bus communication
- \* Only in devices with LON interface and  $CO7 \rightarrow FBO0 = ON$

#### Fig. <sup>6</sup> · Levels

# <span id="page-53-0"></span>**Frequently used abbreviations**

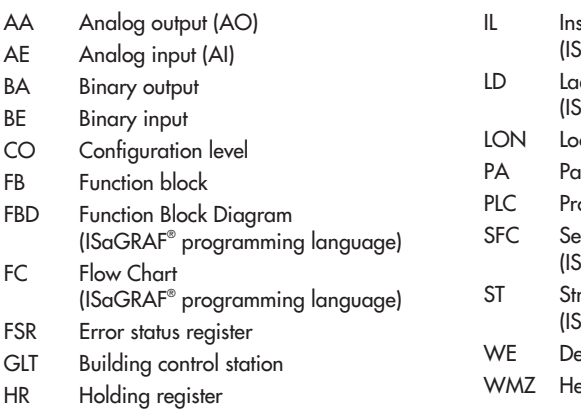

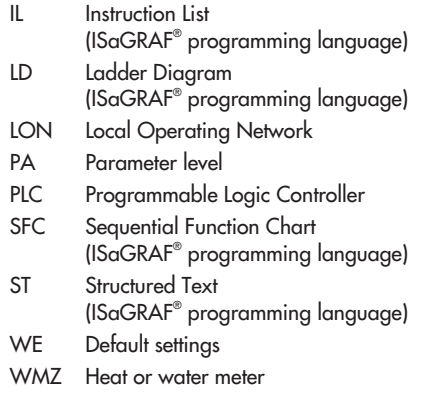

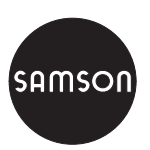

SAMSON AG · MESS- UND REGELTECHNIK Weismüllerstraße 3 · 60314 Frankfurt am Main · Germany Phone: +49 69 4009-0 · Fax: +49 69 4009-1507 Internet: http://www.samson.de **EB 5171 EN**